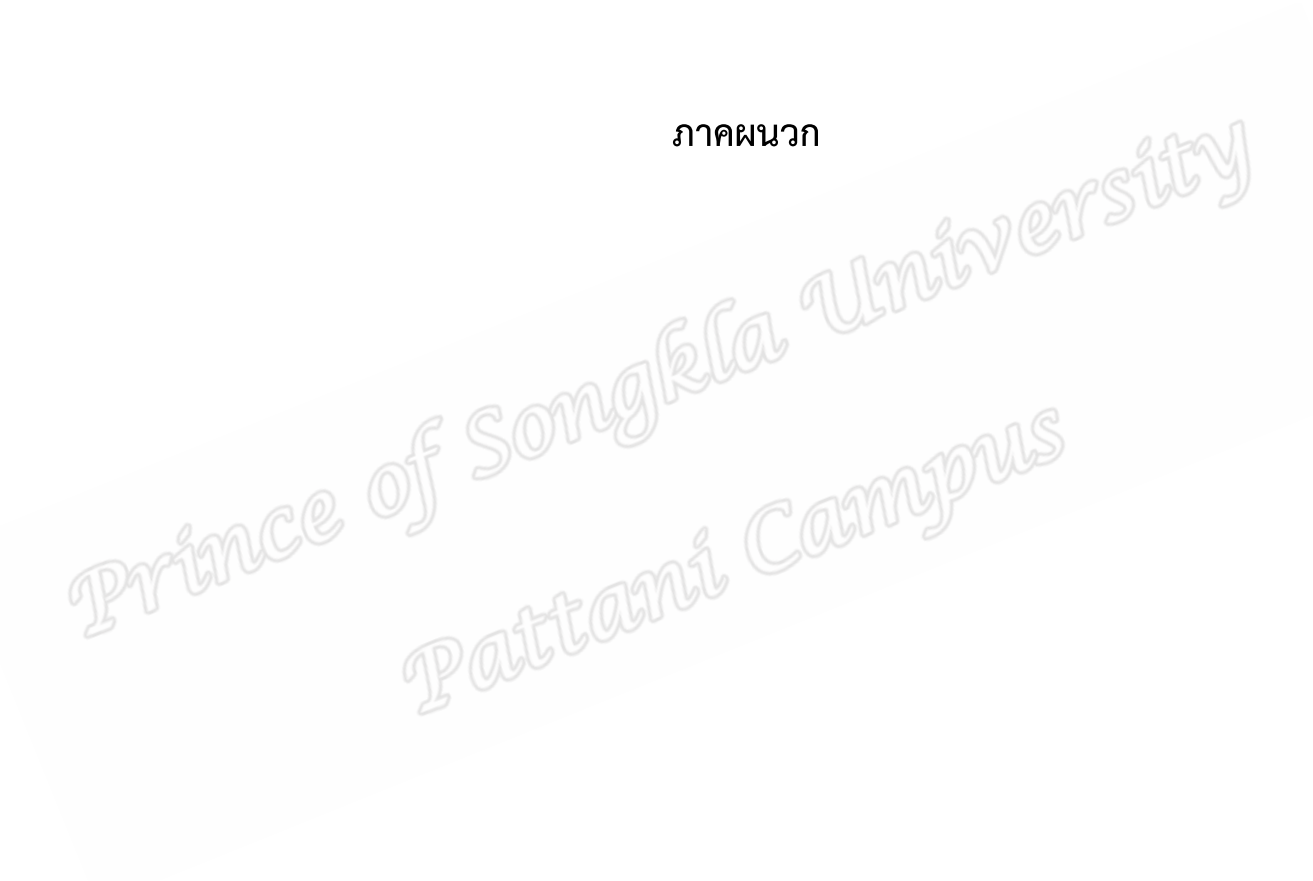

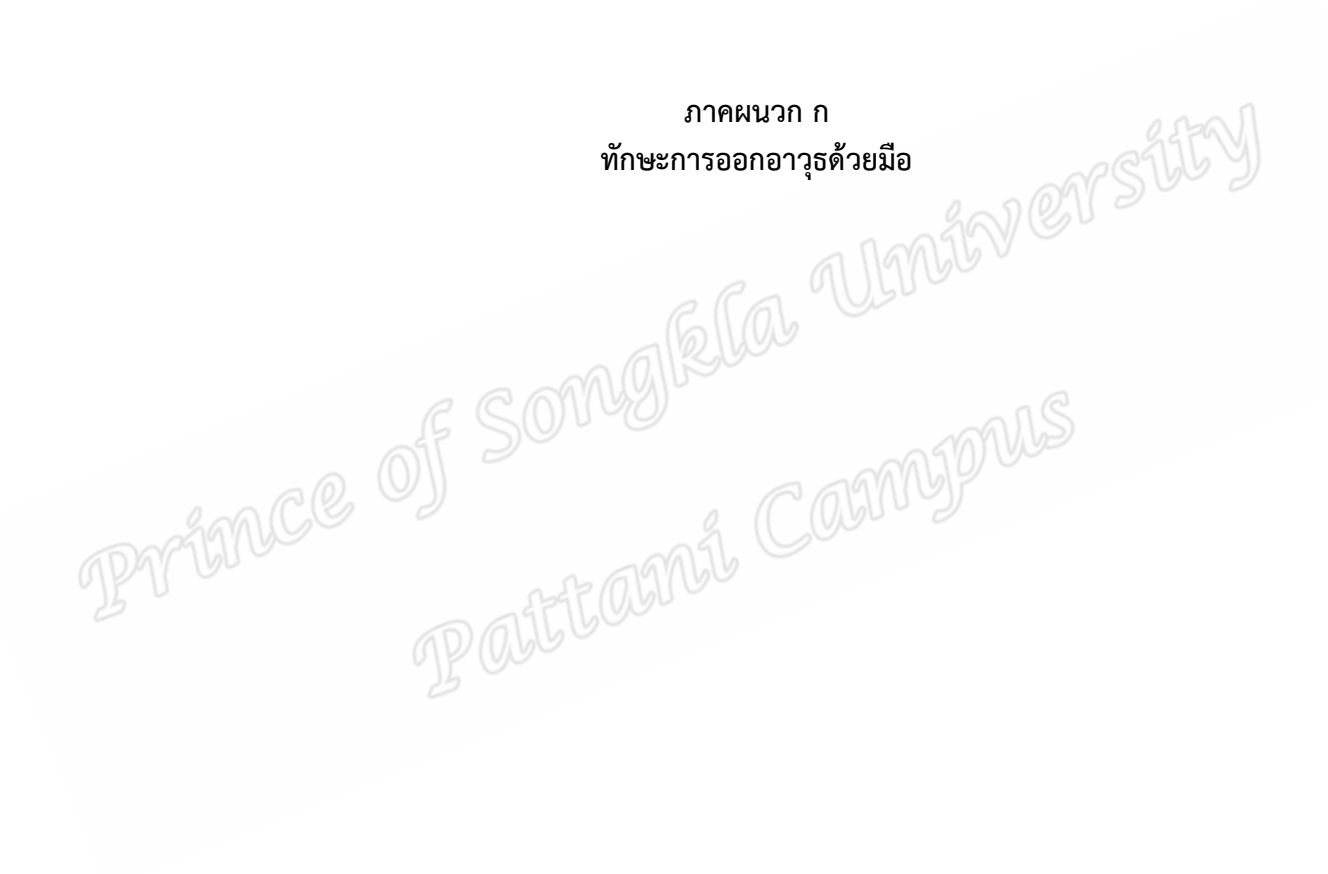

**ทักษะการออกอาวุธดวยมือ** 

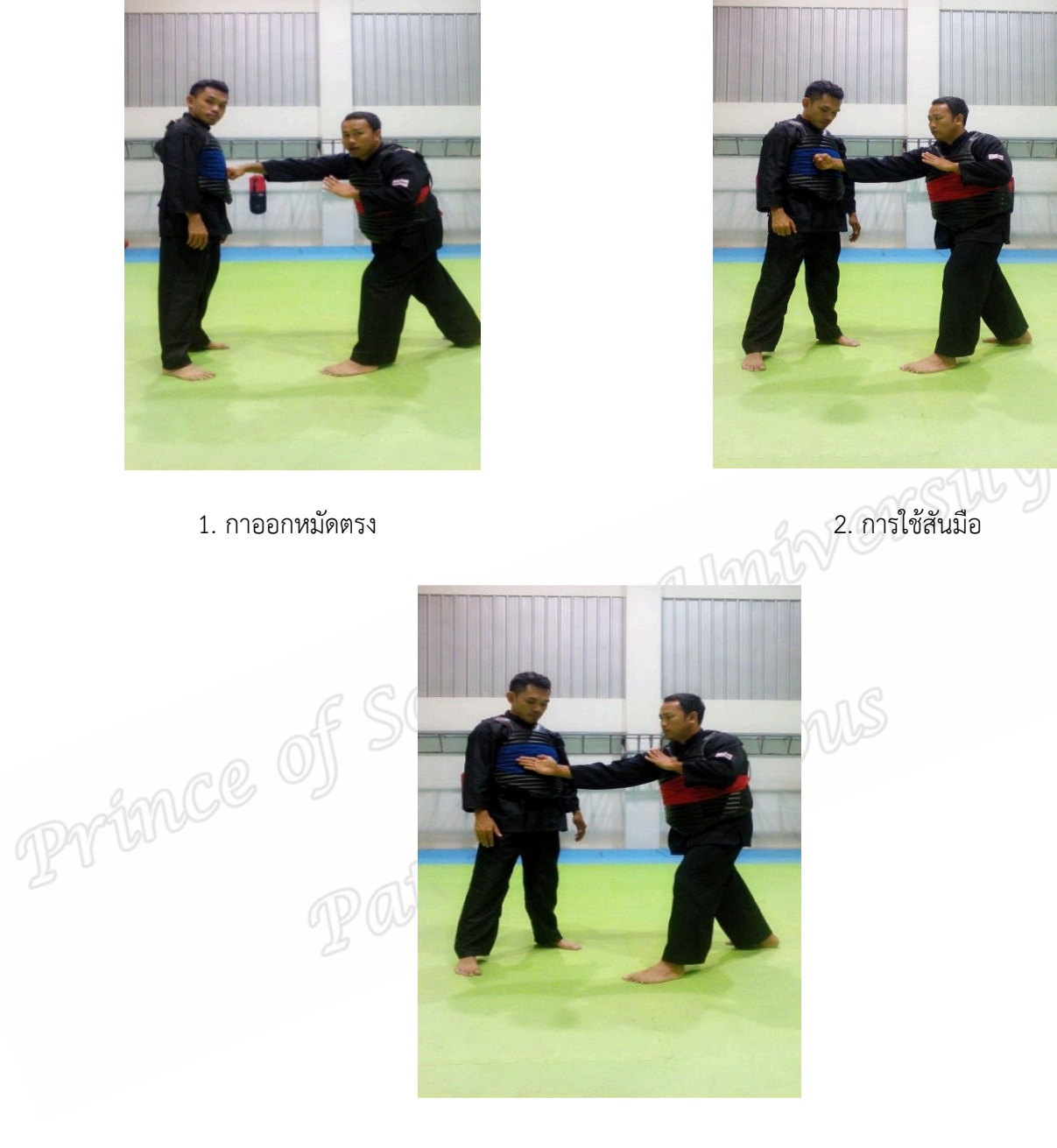

3. การใชหลังมือ

ภาพที่ 9 ทักษะการออกอาวุธดวยมือ

**ทักษะการออกอาวุธดวยเทา** 

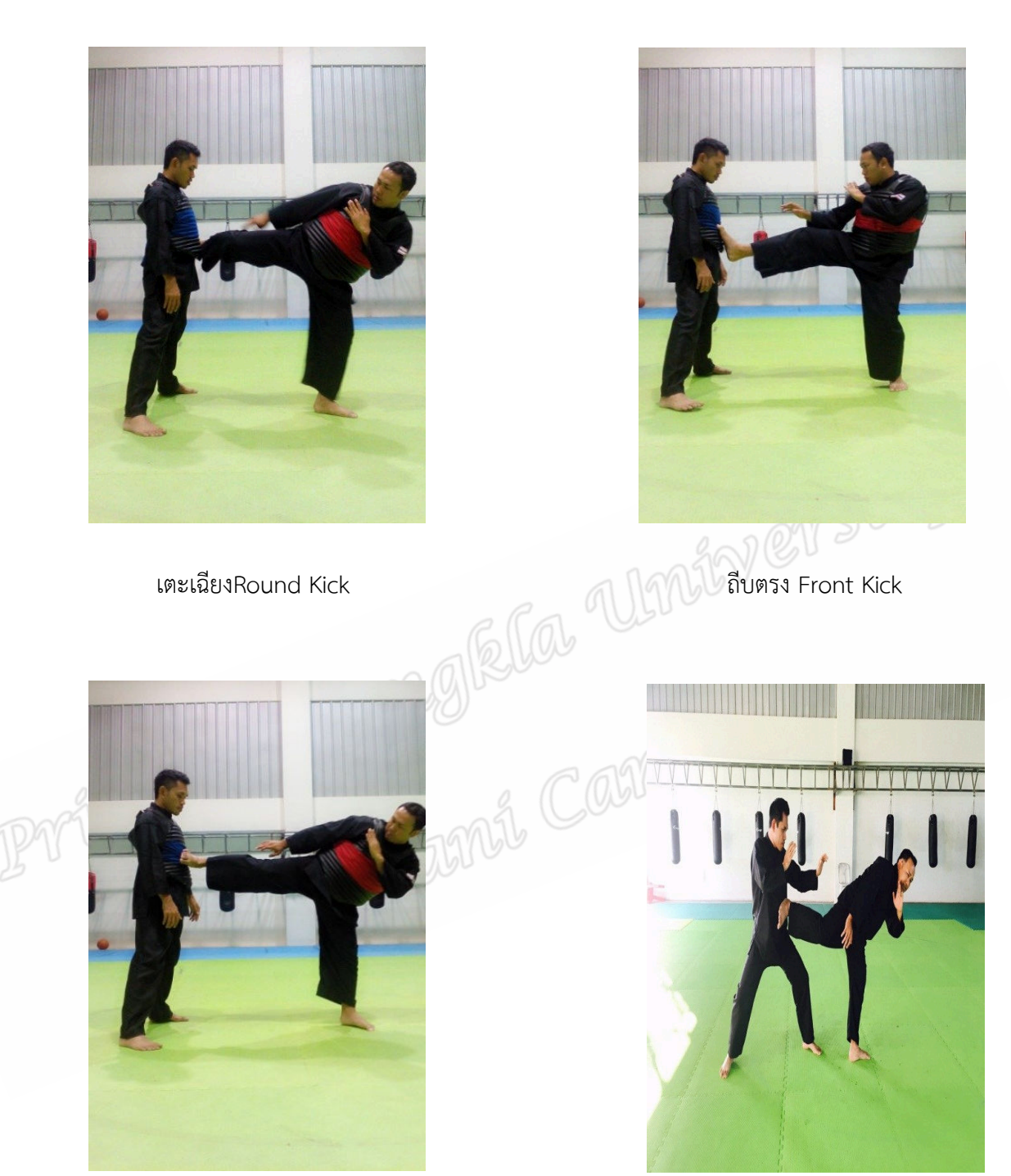

ถีบขาง Side Kick ถีบแบ็คคิก Back Kick

ภาพที่ 10 ทักษะการออกอาวุธดวยเทา

**ทักษะการทําลมดวยมือ**

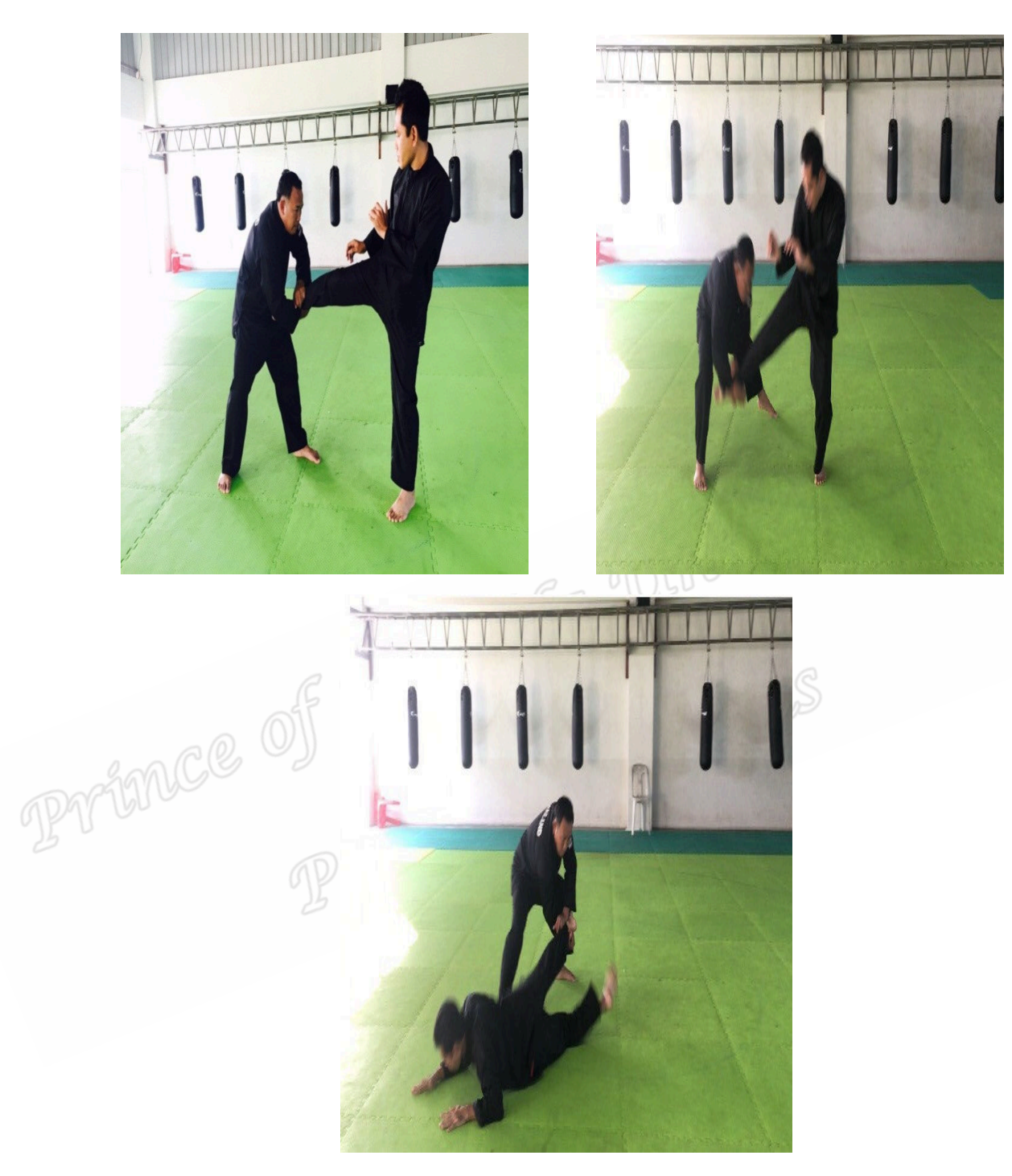

ภาพที่ 11 ทักษะการทำล้มด้วยมือ

**ทักษะการทําลมดวยเทา** 

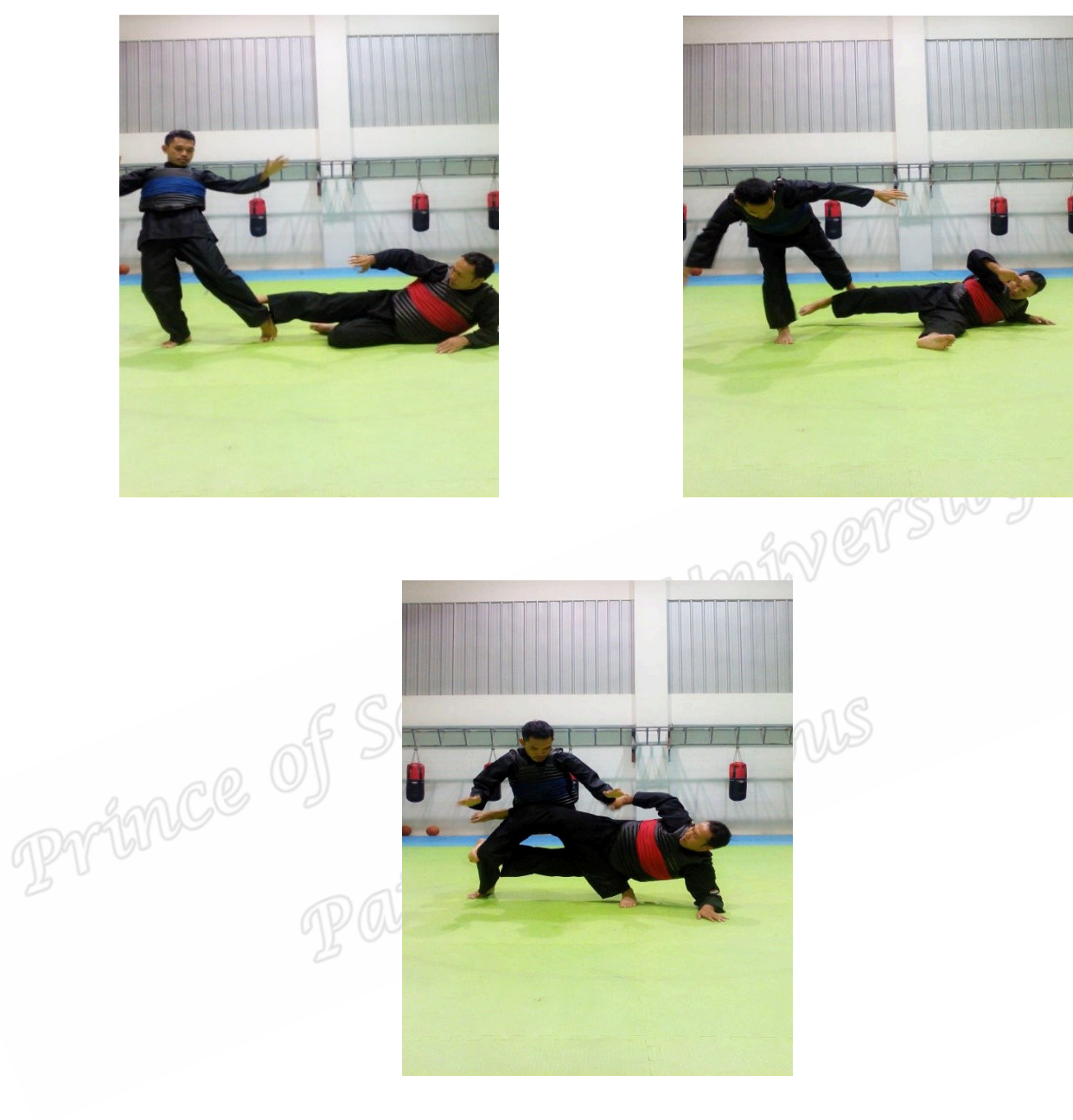

ภาพที่ 12 ทักษะการทำล้มด้วยเท้า

**ทักษะการทําลมดวยมือและเทา** 

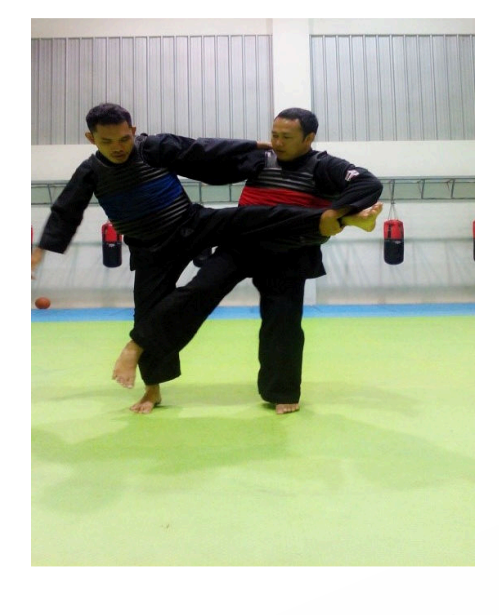

ภาพที่ 13 ทักษะการทำล้มด้วยมือและเท้า

**ภาคผนวก ข แบบบันทึกผลการใชทักษะการทําคะแนน** 

**แบบบันทึกผลการใชทักษะการทําคะแนน** 

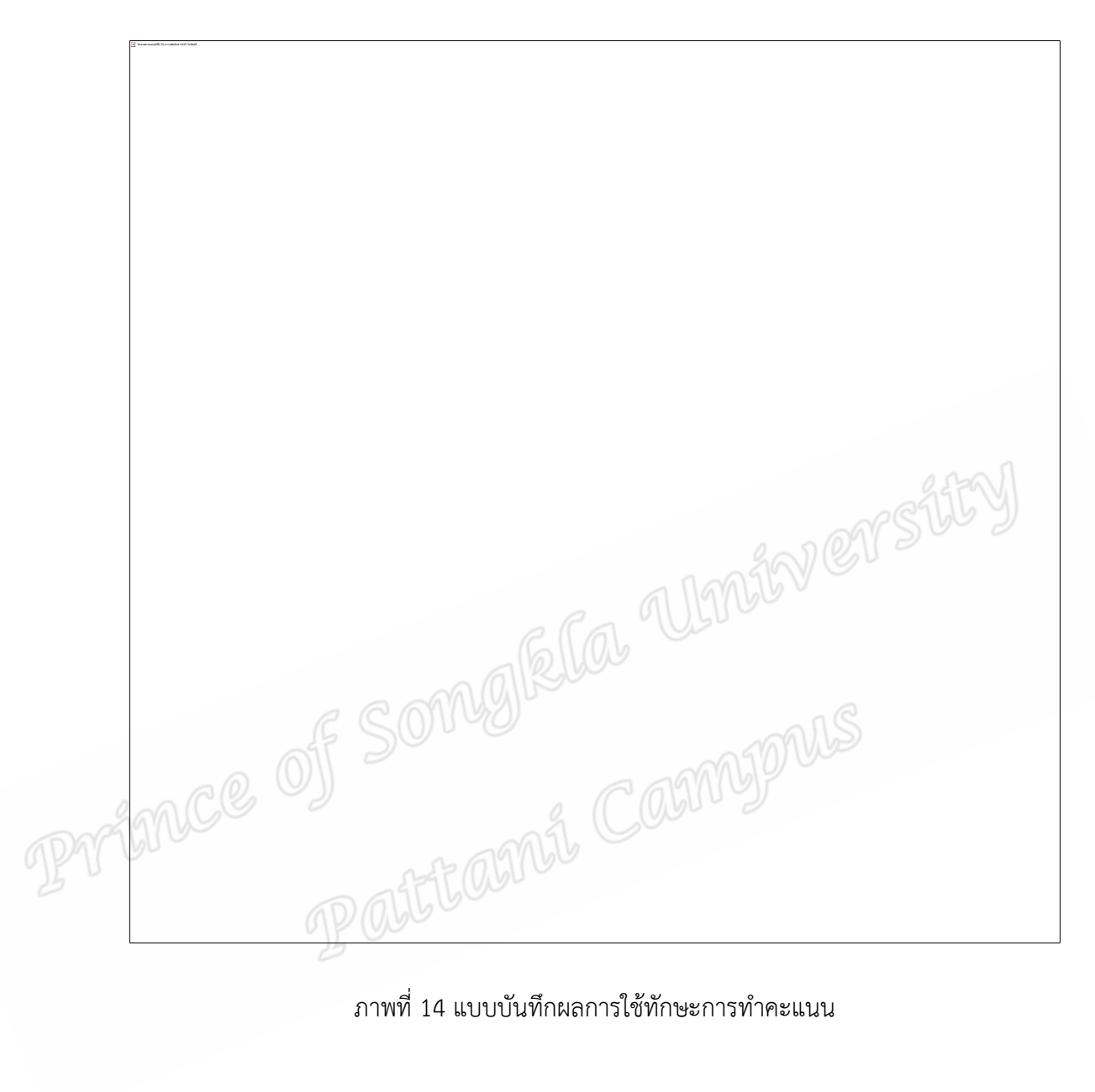

**ภาคผนวก ค** 

**โปรแกรมชุดอุปกรณวิเคราะหทักษะกีฬาสปอรตโคต(Performance Analysis)**  reformance of SomgRIa Cannyours

> **โปรแกรมชุดอุปกรณวิเคราะหทักษะกีฬาสปอรตโคต(Performance Analysis) รุน Sportcode Elite)**

## **โปรแกรมวิเคราะหทักษะกีฬาสปอรตโคต**

# **โปรแกรมวิเคราะหทักษะกีฬาสปอรตโคด ยินดีตอนรับเขาสูสปอรตโคด - การวางแผนอยางแทจริง**

คู่มือนี้จะช่วยคุณเข้าถึงการใช้สปอร์ตโค้ดได้รอบด้าน โดยมีเนื้อหาหลัก ๆ ที่สำคัญทั้งในรุ่นอี ลิทโปรรีวิว และเพลเยอร์ คู่มือนี้จะช่วยเสริมการใช้งานสปอร์ตโค้ดของคุณให้มีประสิทธิภาพมาก ยิ่งขึ้น หากมีข้อสงสัยเกี่ยวกับโปรแกรมสปอร์ตโค้ด หรือต้องการข้อมูลเพิ่มเติม สามารถอีเมล์สอบถาม ได้ที่ Support@sportstec.com หรือตัวแทนจำหน่ายที่ได้รับการแต่งตั้งอย่างเป็นทางการจากบริษัท Sportstec

#### **ภาพรวมสปอรตโคด**

สปอร์ตโค้ดถูกออกแบบให้ใช้งานง่าย เพียงคุณทำตามทีละขั้นตอน ก็จะพบว่าใช้งานง่าย และไม่ยุ่งยากซับซ้อนอย่างที่คิดต่อไปนี้คือกระบวนการสร้าง Movie (ภาพเคลื่อนไหว) ใหม่ของ สปอรตโคด คุณสามารถทําตามคําแนะนําทีละขั้นตอนไดจากเนื้อหาในหนาถัดไป

1. Click ไอคอนสปอรตโคด บนหนา Desktop

2. สร้าง Code Window (หน้าต่างเก็บข้อมูล) ใหม่ ซึ่งเป็นหน้าต่างที่คุณสามารถตัดต่อและ ใช Code Buttons (หัวขอในการเก็บขอมูล) ที่ถูกออกแบบไว เพื่อใชในการแยกแยะลักษณะเหตุการณ ี ต่าง ๆ

3. คิดหัวข้อตามลักษณะเหตุการณ์ที่คิดว่าจะต้องใช้ในการวิเคราะห์ในอนาคต สร้างและตั้ง ชื่อ Code Buttons ขึ้นมาตามหัวข้อที่คิดไว้ ยกตัวอย่างเช่น คุณต้องการ Code (เก็บข้อมูล) นักกีฬา คนหนึ่ง การเคลื่อนที่ หรือการทําประตูแต!ละครั้ง แต!ละ Button (หัวขอ) จะทําหนาที่สราง Instances (ภาพที่เก็บตามหัวขอที่กําหนดไว) ลงใน Timeline (หนาต!างแสดงภาพและเวลาของ ขอมูลที่เลือก)

4. Capture (การเก็บภาพ) ภาพเคลื่อนไหวลงใน Hard Drive และ Code แต่ละ Button ในเวลาเดียวกัน

5. เมื่อคุณมี Movie และข้อมูลที่ Code ลงใน Timeline แล้ว Movie ทั้งหมดจะลิ้งค์ กับTimeline ไปตลอด พรอม Instances ที่คุณ Code ไว เพื่อแสดงลักษณะของเหตุการณที่เกิดขึ้น

6. คุณสามารถวิเคราะห์ผลของเหตุการณ์ต่าง ๆ ได้จาก Timeline หากคุณต้องการแก้ไข เพิ่มหรือลบข้อมูลออกจาก Timeline ก็สามารถทำได้ทันทีบนสปอร์ตโค้ด

#### **ความหมายของศัพท**

ในคู่มือนี้จะใช้คำศัพท์เฉพาะเป็นภาษาอังกฤษ เพื่อให้ตรงกับเมนู ง่ายต่อการจดจำ และ ้ไม่สิ้นเปลืองค่ำ ในการอธิบาย ต่อไปนี้คือความหมายของศัพท์หลัก ๆ ที่ใช้ในสปอร์ตโค้ด

Capture : การบันทึกภาพเคลื่อนไหวลงในไฟลและจัดเก็บไวใน Hard Disk ของเครื่อง

Code : ประเภทของข้อมูล เมื่อคุณต้องการเก็บเหตุการณ์บางส่วนใน Movie เพื่อใช้ในการ อางอิงหรือวิเคราะห โดยใช Code Button ในการจัดเก็บ

Code Button : เปรียบเสมือนปุ่มสำหรับกดเพื่อบันทึกลักษณะเหตุการณ์ตามชื่อและเวลา ี่ ที่เกิดขึ้นใน Movie ยกตัวอย่างเช่น คุณอาจจะตั้งชื่อว่า " Goal " เพื่อกำหนดเวลาช่วงนั้นว่ามีการทำ ประตูเกิดขึ้นคุณต้องเปิดและปิดเวลาที่บันทึกของ Code Button ด้วยตนเอง ยกเว้น Button ที่มี โปรแกรม Lag Time ที่ช่วยกำหนดเวลาปิดหรือความยาวของ Instance ได้

Code Matrix : ตารางสถิติ 2 มิติ ไดแก! Code Row และ Text label ใน Timeline

 Database : คือ Timeline อีกแบบหนึ่ง ที่เกิดจากการเลือก Instance จาก Timeline หรือหลาย Timeline และส่งออกมาสร้าง Timeline ใหม่ที่คัดเฉพาะ Instance ที่ต้องการเท่านั้น เป็นการรวบรวมข้อมูลที่ต้องการเข้ามาอยู่ในไฟล์เดียว

Inactive : คือ Button ที่ไม่ใช้ในการเก็บข้อมูล เพียงแต่เอาไว้ใส่ชื่อแสดงกลุ่ม Button และตกแต่ง Codewindowเท่านั้น

Instance : คือส่วนหนึ่งของเหตุการณ์และเวลาที่บันทึกลงใน Timeline ของแต่ละ Movie Label : คือคําอธิบายเหตุ

Lag Time : ช่วยในการกำหนดเวลาสิ้นสุดของ Instance เมื่อมีการคลิก Code Button เพื่อบันทึกขอมูลลง Instance สปอรตโคดจะยุติการบันทึกตามระยะเวลาสิ้นสุดที่กําหนดโดยอัตโนมัติ Lag Time เหมาะสําหรับ Button ที่ตองการคลิกเพียงครั้งเดียว โดยจะเริ่มบันทึกขอมูลเมื่อมีการคลิก และหยุดบันทึกเมื่อถึงตามระยะเวลาที่ตั้งไว

 $\curvearrowright$  Lead Time : คือระยะเวลาเวลาที่ถูกกำหนดให้เผื่อไว้ก่อนเวลาเริ่มต้นของ Instance เมื่อมี การ Code เกิดขึ้นสปอร์ตโค้ดจะเผื่อเวลาตามที่กำหนดโดยอัตโนมัติเมื่อทำการ Code เสร็จแล้ว

Movie : ภาพเหตุการณ์และระยะเวลาที่คุณนำมาใช้เป็นแหล่งข้อมูล

Package : โฟลเดอรที่เก็บ Timeline และ Movie เขาดวยกัน

Timeline : หน้าต่างในรูปของเส้นเวลาที่แสดง Instance ที่เกิดจาก Code Button ที่ทำ การบันทึกไวทั้งหมด

#### **เครื่องมือหลักในการทํางานของโปรแกรมสปอรตโคด**

**นาฬิกาจับเวลา**

ไม่พบส่วนของรูปทีมี ID ความสัมพันธ์ rId15 ในไฟล์นี!

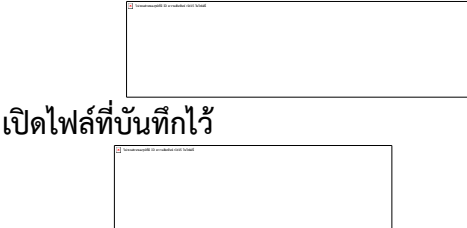

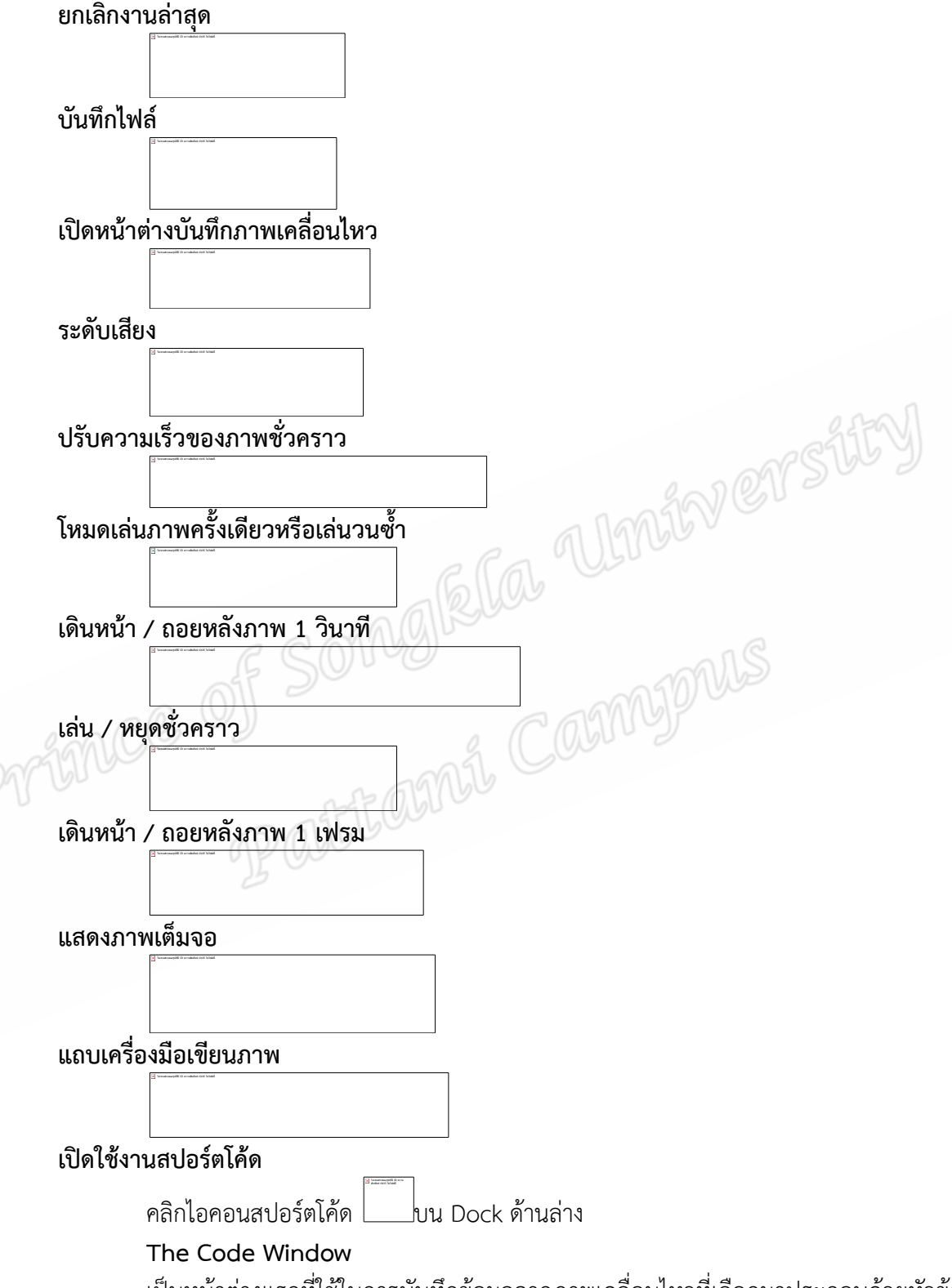

เป็นหน้าต่างแรกที่ใช้ในการบันทึกข้อมูลจากภาพเคลื่อนไหวที่เลือกมาประกอบด้วยหัวข้อ ต่าง ๆ ที่กำหนดไว้ใช้ในการวิเคราะห์ภายหลัง Code Button จะใช้เป็นหัวข้อหลักและกำหนดเวลา ของเหตุการณ ดังนั้น Instance ที่เกิดขึ้นคือการเลือกศึกษาขอมูลที่ตัวเองสนใจโดยเฉพาะคุณ ี สามารถทำการ Code ขณะ Capture Movie เพื่อประหยัดเวลา หากคุณต้องการเปลี่ยนแปลง เพิ่มเติม หรือลบขอมูลก็สามารถกลับไป Code ใหม!ไดตลอดเวลา

ี แถบเครื่องมือของ Code Window สามารถปรับแต่งได้ โดยคลิกส่วนที่ว่างในทูลบาร์เพื่อ ทำการเปิดหน้าต่างและปรับแต่งตามที่คุณต้องการต่อไป

แถบเครื่องมือของ Code Window จะบรรจุไอคอน 4 ชนิดที่ทำหน้าที่แตกต่างกัน:

ไม่พบส่วนของรูปทีมี ID ความสัมพันธ์ rId15 ในไฟล์นี!

1. Coding Functions - (Button; Enter; Clear; Reset; Links) เป็นเครื่องมือที่ใช้ในการ Code ได้แก่ หัวข้อ ; หยุด ; ล้าง ; เลิก ; เชื่อมโยง

2. Analysis - (Matrix) เป็นเครื่องมือที่ใช้ในการวิเคราะห์ ได้แก่ ตารางสถิติ 2 มิติ

3. Operating Mode Functions - (Capture; Code; Label; Edit) เป็นเครื่องมือที่ใช้ใน การปฏิบัติการ ได้แก่ เก็บภาพ; ลงหัวข้อ; ลงรายละเอียดปลีกย่อย; ตัดต่อ

**ข้อสังเกต**: ในหน้าต่างของ Operating Modes ตามข้อที่ 3 โหมดที่กำลังใช้อยู่พื้นหลัง ไอคอนจะมืดและทำงานทีละโหมดเท่านั้น

4. Display Functions - (Keys; Transparency) เป็นเครื่องมือที่ใช้ในการแสดงภาพ ได้แก่  $\mathfrak{u}$ ปั่นตัวอักษร; ความโปร่งแสง $\rightarrow$   $\mathbb{R}$ 

# **ความโปรงแสงของ Code Window**

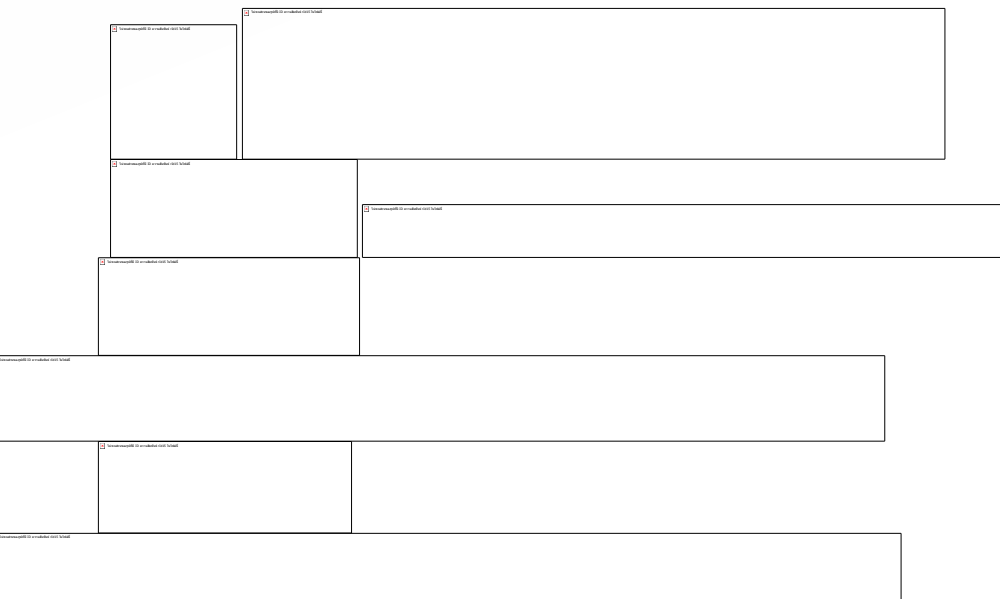

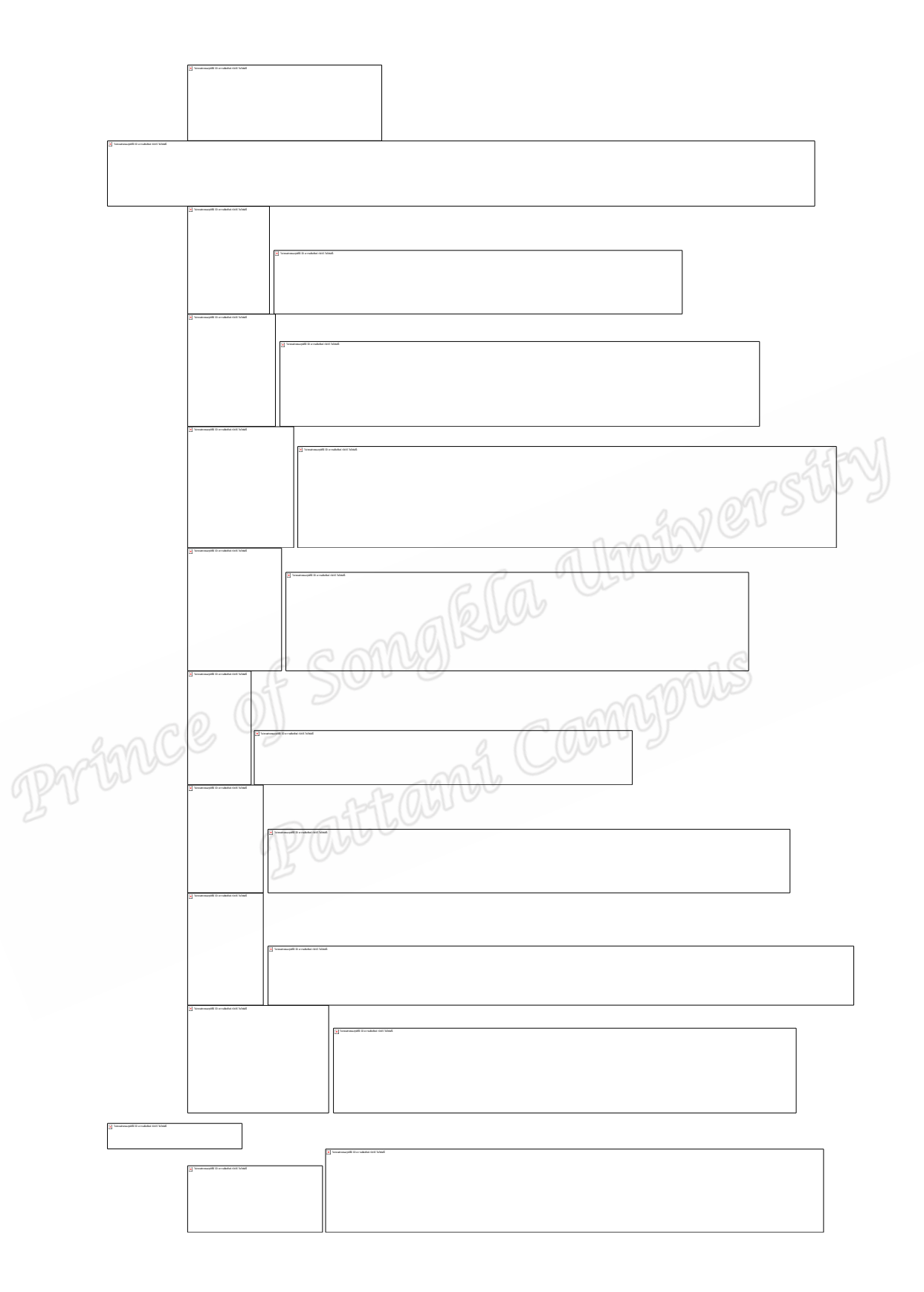

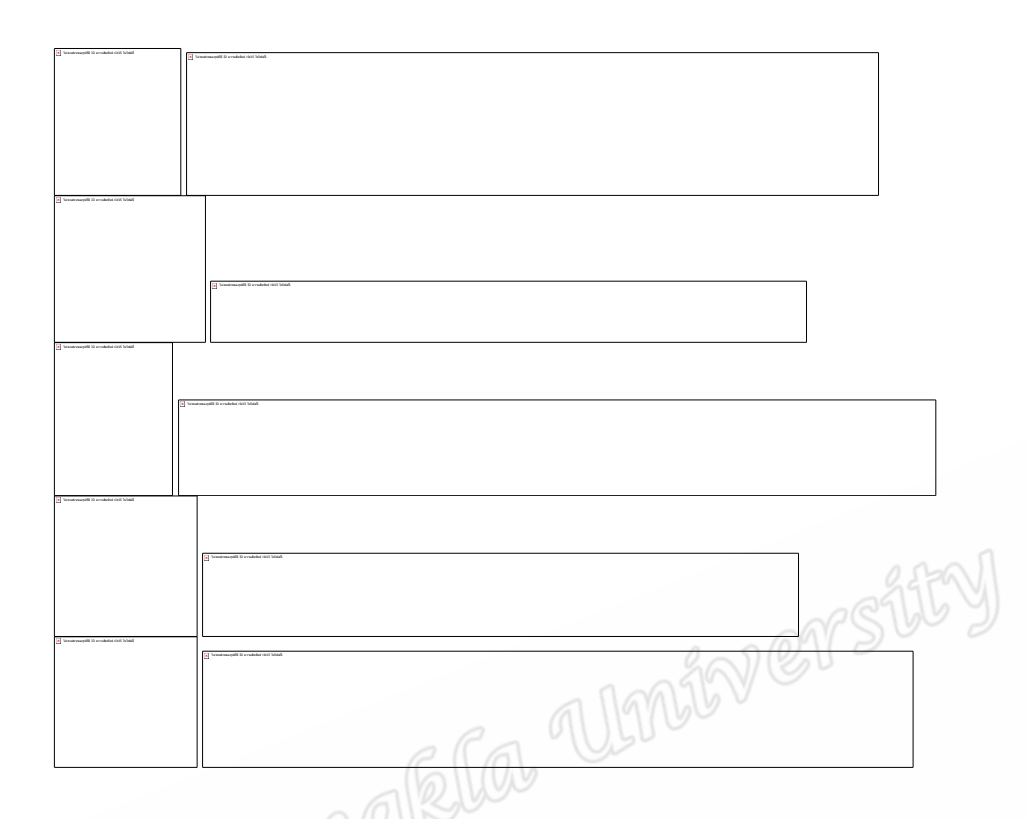

#### **Code Button History**

ใต้แถบเครื่องมือจะมี History Line เพื่อแสดง Button ที่ถูกบันทึกทั้งหมดโดย Button ล่าสุด ู่ ที่ถูกบันทึกจะอยู่ทางด้านขวาสุดรูปสามเหลี่ยมชี้ลงแสดงว่า Button นั้นยังทำการบันทึกอยู่แต่ถ้ารูป สามเหลี่ยมชี้ขึ้นแสดงว่าหยุดการบันทึกของ Button นั้นเรียบร้อยแล้ว

#### **Button Information Bar**

แถบข้อมูล Button จะปรากฏอยู่ด้านล่างของ Code Input Window เมื่อวาง Cursor ลง บน Button ชื่อของ Button ก็จะปรากฏขึ้นบนแถบขอมูลทันที

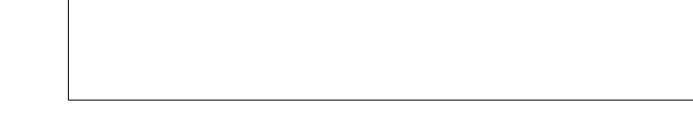

#### **ชนิดของSportsCode Button**

 **Code Button**จะแสดงสัญญาลักษณรูปเพชร ไม่พบส่วนของรูปทีมี ID ความ

ชื่อใน Code Button คือคำอธิบายของเหตุการณ์และจะปรากฏเป็นชื่อของ Instance ใน Timeline ยกตัวอย่างเช่น 'Shot on Goal' ในบาสเกตบอลเป็นต้น

 - เมื่อทําการ Capture และมีการเลือกใช Code Button นั้น Timeline จะทําสราง Row ใหม่ขึ้นมาตามชื่อของ Code Button ไว้แสดงไว้บนคอลัมน์ด้านซ้ายของ Timeline

- รูปเพชรสีแดงหมายความว่า Code Button นี้ต้องคลิก Start และ Stop ด้วยตนเอง

ส่วนรูปเพชรสีเขียวหมายความว่า Code Button นี้มี Lag Time และจะ Stop ตามเวลาที่ กําหนดหลังจากทําการคลิก

#### **Label Button**

ไม่พบส่วนของรูปทีมี ID ความสัมพันธ์ rId15 ในไฟล์นี! ไม่พบส่วนของรูปทีมี ID ความสัมพันธ์ rId15 ในไฟล์นี!

- ชื่อใน Label Button คือคำอธิบายลำดับเหตุการณ์ต่อมาของ Code Button โดยจะ แนบลงในInstance ที่ทำการ Code ล่าสุดหรือ Code Button ทั้งหมดที่เชื่อมโยงไว้เมื่อมีการคลิก Label Button นั้นยกตัวอย่างเช่น "Three Point" ของ Text Label button จะถูกตั้งขึ้นมาเพื่อใช้  $\checkmark$ Shot on Goal' เป็นต้น

- Label ที่แนบใน Instance สามารถเปิดดูได้โดย วาง Cursor ไว้บน Instance นั้น ขอความก็จะปรากฏเหนือเสน Timeline

#### **Inactive Button**

ไม่พบส่วนของรูปทีมี ID ความสัมพันธ์ rId15 ในไฟล์นี!

ไม่พบส่วนของรูปทีมี ID ความสัมพันธ์ rId15 ในไฟล์นี!

- เป็น Button ที่ไม่ได้ใช้ในการ Code แต่จะใช้สำหรับแสดงหัวข้อเรื่องข้อเสนอแนะหรื อกราฟิคประกอบใน Code Window

- คลิก Button ลักษณะนี้จะไม่มีผลอะไรกับ Timeline คือไม่มี Instance ปรากฏขึ้นแต่อย่าง

Winiby errs

#### **Edit Mode**

ไม่พบส่วนของรูปทีมี ID ความสัมพันธ์ rId15 ในไฟล์นี!

ใด

ใช้สำหรับตั้งค่า Code Window และแก้ไข Code Window โดยไอคอน Edit Mode จะ ปรากฏอยู่ด้านบนของ Code Window พร้อมค่าปรับแต่งต่างๆสำหรับใช้ในการ Code ให้ตรงกับ เหตุการณและขอมูลประกอบที่ตองการระบุลงใน Timeline

ไม่พบส่วนของรูปทีมี ID ความสัมพันธ์ rId15 ในไฟล์นี!

# **Create/Add New Button สรางหรือเพิ่ม Button ใหม**

 Create or Add a New Label Button, Inactive or Active Button สรางหรือเพิ่ม Label Button Inactive หรือ Active Button ใหม!

ไม่พบส่วนของรูปทีมี ID ความสัมพันธ์

กด Option ค้างไว้ คลิกและลาก Code Button ลงในพื้นที่ว่างด้านล่าง หรือสร้าง CodeButton ปกติขึ้นมา แล้วไปแก้ไขที่ Inspector Panel เพื่อเปลี่ยนเป็น Label Button หรือ InactiveButton หรือ Active Button ก็ทําไดเช!นกัน Move a Button เคลื่อนยาย Button เดียวคลิก ี และลากButton ที่ต้องการไปยังตำแหน่งที่ต้องการได้เลย

ข้อสังเกต:ถ้าใช้ Arrow Keys ในการเคลื่อนย้าย ให้ดูว่า Inspector Panel ทำการปิดแล้ว หรือยัง Move a Group of Buttons เคลื่อนย้าย Button ทั้งกลุ่ม

1. กด Command และเลือก Button ที่ต้องการทั้งหมด หรือทำกรอบล้อมกลุ่ม Buttonที่ตองการ

2. คลิกและลากไปยังตำแหน่งที่ต้องการ ขณะที่ปุ่ม Command ยังกดค้างอยู่ด้วย Duplicate a Button ทําซ้ํา Button

3. ถ้าต้องการสร้าง Button ที่เหมือนกับของเดิมขึ้นมาใหม่อีกอันหนึ่ง ให้คลิก Button นั้น 1 ครั้ง

4. กด Option คลิกและลาก Button ที่ทำซ้ำไปวางในตำแหน่งอื่นใน Code Window

5. เปลี่ยนชื่อใหม่ แต่เนื้อหาและคำสั่งที่ตั้งไว้ทุกอย่างยังคงเหมือนเดิมทุกประการ ส่วน Hot key จะใช้ได้กับ Button เดียวเท่านั้น ต้องตัดสินใจเลือกว่าจะใช้กับ Button ไหน และกำหนด Hotkey ใหม่ให้กับ Button อีกอันหนึ่งต่อไป

6. ถ้าต้องการทำซ้ำ Button จาก Code Window หนึ่ง ไปอีก Code Window หนึ่ง สามารถทำได้โดยกด Option คลิกและลากไปวางบน Code Window อันใหม่ได้เช่นกัน

# **Duplicate a Group of Buttons การทําซ้ํา Button ทั้งกลุม**

การทำซ้ำ Button ทั้งกลุ่มไปยัง Code Window อีกอันหนึ่ง ให้กด Command ค้างไว้ และคลิกแต่ละ Button ที่ต้องการ หลังจากนั้นกด Option และ Command พร้อมกัน คลิกและลาก กลุ่มButton ที่เลือกไปลงอีกหน้าต่างหนึ่งได้เลย Resize a Button ปรับขนาด Button

1. คลิกที่มุมไหนก็ไดของ Button จะปรากฏสัญลักษณปรับขนาด (Resizing Knob)

2. แล้วลากเข้าเพื่อลดขนาดและลากออกเพื่อเพิ่มขนาด Delete a Button ลบทิ้ง Button คลิก Button ที่ตองการจะลบทิ้ง แลวกด Delete บนคียบอรด

## **The Inspector Panel**

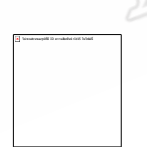

เมื่อเข้า Edit Mode และคลิก Button ที่ต้องการจะมีสัญลักษณ์ปรับขนาด 8 ตำ แแหน่งปรากฏรอบButton นั้นแล้วคลิก Inspector panel ที่อยู่บน Toolbar หรือดับเบิ้ลคลิกที่ Button เลยก็ได้ค่าเริ่มต้นของ Inspector Panel จะมีอยู่ 4 sections คือ

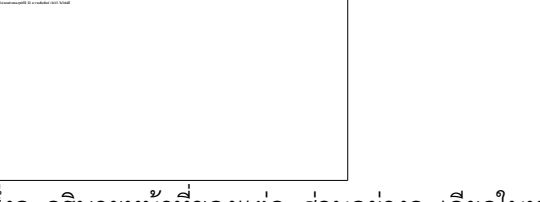

ชึ่งจะอธิบายหน้าที่ของแต่ละส่วนอย่างละเอียดในหน้าถัดไป

เพื่อความรวดเร็วในการ Edit ให้เปิด Inspector Panel ค้างไว้เลยเมื่อต้องการแก้ไข Button ไหนก็เข้าไปคลิกที่ Button นั้นและ Inspector Panel ก็จะเป็นของ Button นั้นโดย อัตโนมัติ

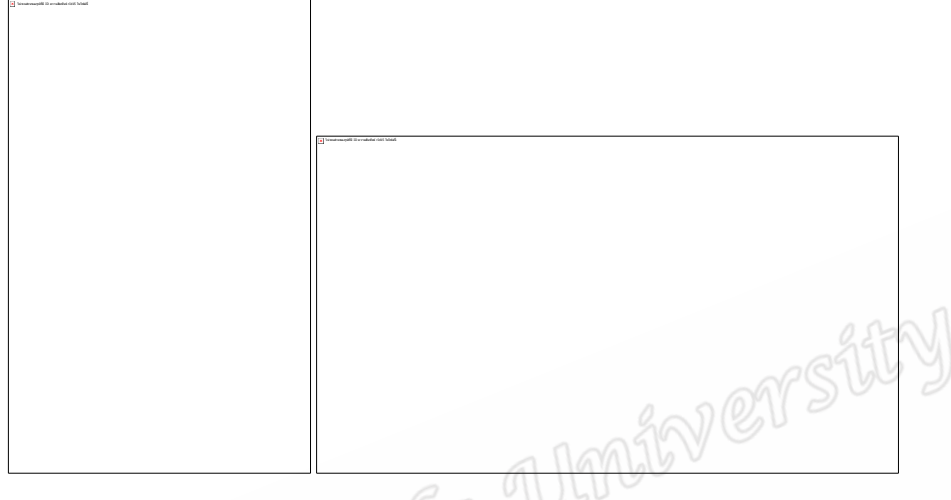

## **Button Behavior คุณลักษณะของ Button**

#### **Lag Time**

คือ เวลาที่ถูกกำหนดให้ต่อเพิ่มออกไปหลังจากคลิกเพื่อทำการ Code แต่ละ Button โดย ระยะเวลาที่กําหนดใน Lag Time จะถูกบวกเพิ่มลงไปในตอนทายของ Instance ใน Timeline เพียง คลิกในช่องเลือกแล้วใส่เวลาลงไปก็จะได้ Lag Time ตามที่ต้องการ

 $\mathsf{Code}$  Button ที่กำหนด Lag Time จะมีสัญลักษณ์รูปเพชรสีเขียว $\mathsf{\mathsf{I}}$ 

ยกตัวอย่างเช่นคุณกำลังทำการ Code Movie โดยกำหนด Lead Time ไว้ 6 วินาทีและ Lag Timeไว้ 2 วินาทีสำหรับ Button ที่มีชื่อว่า "Goal" เมื่อคุณคลิก Button ระยะเวลารวมของ Instanceที่เกิดขึ้นบน Timeline จะเท!ากับ 8 วินาที (6+2)

 Instance ที่ไดจาก Button ที่กําหนด Lead Time และ Lag Time จะมีระยะเวลาคงที่ทุก ครั้งที่ทำการคลิกซึ่งจะช่วยให้การ Code ทำได้เร็วขึ้นและง่ายขึ้นสำหรับเกมการแข่งขันที่แต่ละ เหตุการณเกิดขึ้นเร็วมากและหลากหลายรูปแบบ

สำหรับ Re-activate Lag Time จะใช้เพื่อให้การนับจำนวน Instance ให้มีความแม่นยำ และยืดเวลาของ Instance ออกไปเมื่อเกิดการคลิก Button ซ้ำก่อน Lag Time ของครั้งแรกยังไม่หมด โปรแกรมจะทำการรวมทั้ง 2 ครั้งให้เป็น Instance เดียวให้

แต่ถ้าไม่เลือกใช้เมื่อคลิก Button ซ้ำอีกครั้งก่อนที่ Lag Time จะจบโปรแกรมจะหยุดทำ การ Code ของ Instance ที่กำลังบันทึกทันทีและต้องกลับไปคลิก Button นั้นอีกครั้งถ้าต้องสร้าง Instanceใหม!ต!อไป

#### **Block all labels**

เป็นการกำหนดให้ Code Button นั้นไม่เชื่อมโยงกับทุก Text Label ทำให้ Instance ของ Code Button นั้นจะไม่มี Label หรือหัวข้อย่อยแสดงอยู่เลย

#### **Block labels unless last down**

เลือกใช้ในกรณีที่ต้องการให้แน่ใจว่า Label จะถูกบันทึกลงใน Instance ที่ถูกต้องตรงกับ Code Button ที่คลิกครั้งสุดท้าย

#### **Populate Codes in timeline**

บรรจุ Code Rows อัตโนมัติลงใน Timeline จาก Code หรือ Capture mode ที่เปิดใช้ **งานอย**่

#### **Button ID**

เป็นการใช้เลขประจำตัวแทนชื่อ เพื่อใช้ในการเขียนคำสั่งทางสถิติ ควรตั้งให้สื่อความหมายได้ ี ชัดเจนเช่น Player01, Player02, Player03 เป็นต้น สามารถแก้ไขชื่อในคำสั่งทางสถิติและทำการ Code ต่อไปได้เลย

#### **Customized Hot Keys**

สามารถใช้ Hot Keys แทนการใช้ Mouse คลิกลงไปที่ Button ได้ ช่วยให้การ Code รวดเร็วขึ้นหากพิจารณาดีแล้วจะพบว่า Hot Keys ทำงานได้เร็วกว่าการลาก Mouse เข้าไปคลิก Button ขณะทำการ Code Assign Hot Keys คลิกที่ช่อง Hot Keys แล้วกดปุ่มบนคีย์บอร์ดของ เครื่องคอมพิวเตอร์ที่ต้องการให้เป็น Hot Keys ของ Button นั้น สามารถนำป่ม Modifier Key ได้แก่ Command, Option, Control และ Shift มาผสมกับตัวอักษร เพื่อเพิ่มจำนวน Hot Keys ให้ มากขึ้นได้ โดยกดปุ่ม Modifier Key ก่อน แล้วตามด้วยตัวอักษร Button Type - Label

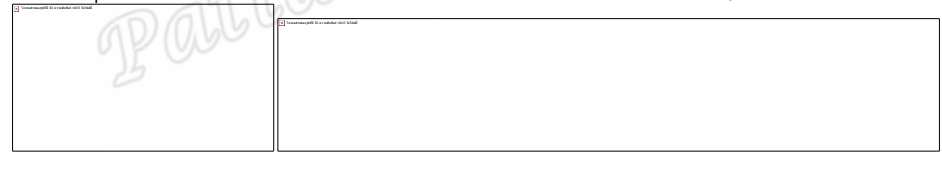

#### **Apply**

การจับ Label ใส่ลงใน Instance สามารถปรับเปลี่ยนไปมาได้ไม่ว่าจะหลังจาก Activation Link หรือก่อน Deactivation Link ดำเนินการเรียบร้อยแล้วคำสั่งนี้จะคัดกรองว่า Label ไหนต้อง จับใส่หรือไม่จับใส่ลงใน Instance ได้อย่างมีประสิทธิภาพ

## **Button Links การเชื่อมโยงการทํางานของ Button**

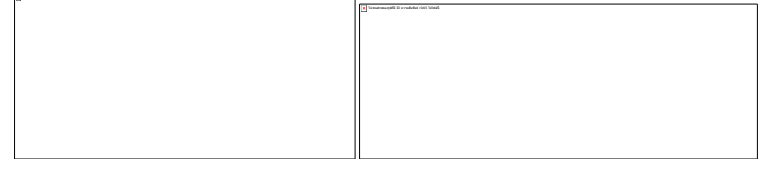

 **Activation Links - Button to Button** 

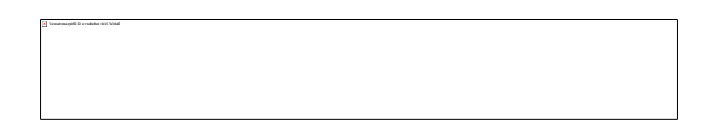

 การเชื่อมโยงดวย Activation Link นี้เมื่อมีการคลิกตัว Button ตนทางโปรแกรมจะทํา การ Link ทุกButton ปลายทางให้เปิดการทำงานเช่นเดียวกันเส้น Activation Link จะเป็นสีเขียวหัว ลูกศรจะบอกถึงเสนทางและปลายทางที่เชื่อมโยงสามารถเชื่อมโยงจาก Button หนึ่งไปอีก Button หนึ่งได้เรื่อยๆทำให้สามารถเปิดการทำงานหลาย Button ได้ในการคลิก Button เดียวหรือคราวเดียวกัน

#### **De - activation Links - Button to Button**

ี ทำงานตรงกันข้ามกับ Activation Link คือใช้ในการสั่งปิดการทำงานของ Button อื่นๆ โดย Buttonต้นทางตัวเดียวโดยมีเส้นเป็นสีแดงและลูกศรบอกเส้นทางไปยัง Button ปลายทางแต่ละ ตัวทุกButton สามารถเป็นตัวต้นทางและเชื่อมโยงไปยังอีก Button ได้เช่นกัน

# **Exclusive Links - Code Button to Code Button**

ี สามารถเชื่อมโยงกันและสลับกันทำงานได้ตั้งแต่ 2 Buttons ขึ้นไปเมื่อคลิกเพื่อปิดการทำงาน ของ Button ตัวแรกก็จะไปเปิดการทำงานของ Button ตัวที่ 2 ทันทีและเมื่อกดปิดการทำงานของ Button ตัวที่ 2 ก็จะไปเปิดการทำงานของ Button ตัวที่ 1 โดยอัตโนมัติซึ่งจะแตกต่างจาก Activation link ที่ Button ปลายทางทั้งหมดมีหน้าที่รับคำสั่งอย่างเดียวจาก Button ต้นทางเมื่อปิด การทำงานก็ไม่ส่งผลใดๆต่อ Button ต้นทางเหมาะสำหรับเหตุการณ์ที่ตรงกันข้ามและการเปิดปิด Buttonสองตัวสลับไปมาเช่น Offense กับ Defense Possessions เป็นต้น

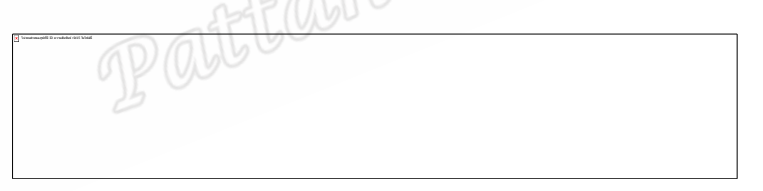

Text Label สามารถทำ Exclusive Link กับ Code Button ได้เช่นกันเมื่อคลิกไปที่ Label Buttonนั้นเนื้อหาของ Label ก็จะเป็นของ Code Button ที่เชื่อมโยงนั้นทันที

#### **Modes of the Code Window**

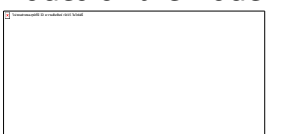

เมื่ออย่ใน Capture Mode และคลิก Button ต่างๆใน Code Window จะเป็นการ สร้าง Instanceใหม่ใน Timeline ทันทีรวมทั้งสามารถเลือกทำ Mode อื่นๆได้ในขณะ Capture

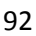

Code Mode จะลง Instance ที่ถูกสร้างใหม่ตรงตำแหน่งที่กำลังเล่นภาพบน Timeline เมื่อคลิกButton ก็จะเริ่มสร้าง Instance จากตำแหน่งที่ภาพกำลังเล่นแต่ถ้ามีกำหนด Lead Time ไว้ Instanceก็จะเริ่มตนจากเวลาที่ Lead Time ไปถึงจุดที่หยุดการทํางานของ Button ในกรณีที่ภาพ ทั้งหมดถูกบันทึกลงใน Timeline แล้ว Code Mode ก็จะช่วยในการสร้าง Instance ได้อีกทางหนึ่ง คือเลื่อน Play Head รูปสามเหลี่ยมชี้ลงบนเส้นแสดงเวลาไปยังจุดเริ่มต้นของเหตุการณ์แล้วคลิก Button เพื่อเดินภาพและสร้าง Instance ตามที่ต้องการต่อไป

ระหว่าง Capture ก็สามารถกลับไปทำการ Code เหตุการณ์ที่ผ่านมาแล้วได้โดยเฉพาะ ้อย่างยิ่งในการทำ Live Coding จะช่วยได้มากทีเดียวแต่จะมีช่องว่างของเวลาระหว่าง Capture ไปสู่ Timelineประมาณ 5 วินาทีควรย้อนกลับไปทำหลังจากผ่านไปแล้ว 5 วินาทีจะได้ Instance ที่ถูกต้อง และแม่นยำที่สด

#### **Stop Coding**

 ตองการหยุด Code Movie ใหคลิก Edit ใน Toolbar ของ Code Window  **Pause / Restart Coding** 

ตองการ Pause การ Code และ Movie ของ Timeline และ Restart กลับไป Code

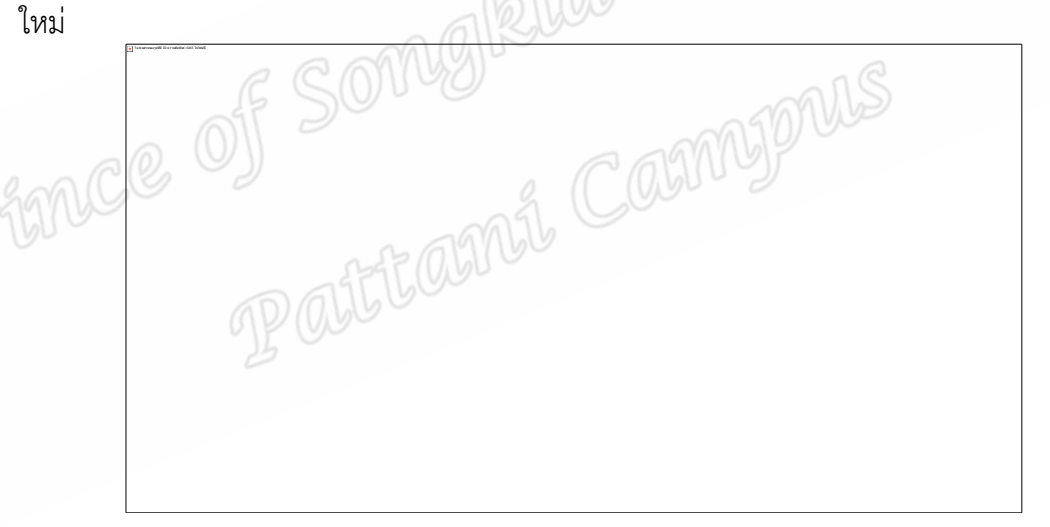

สามารถกด Space bar บนคียบอรดเพื่อ Pause และ Restart สลับไปมาไดเลย

เมื่อเปิด Timeline และ Movie จะปรากฏดังภาพคือ Movie จะอยู่ด้านบนของหน้าจอและ มี Timeline แนบมาพร้อมกันอยู่ด้านล่างของ Movie

#### **Timeline ประกอบดวย**

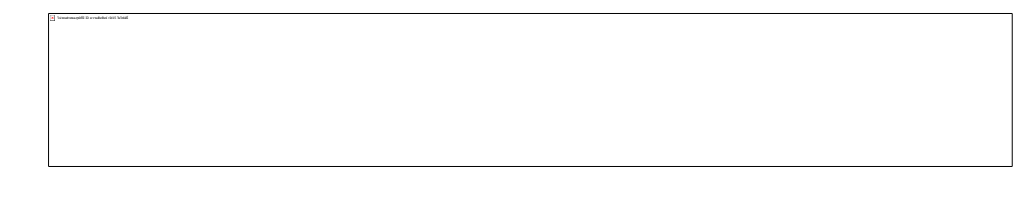

แถบแสดงว่าเป็นชั่วโมงนาทีวินาทีและ 1/100 วินาทีภาพจะเริ่มจาก Play Head รูป สามเหลี่ยมชี้ลงสามารถเลื่อนไปมาไดตามตองการ

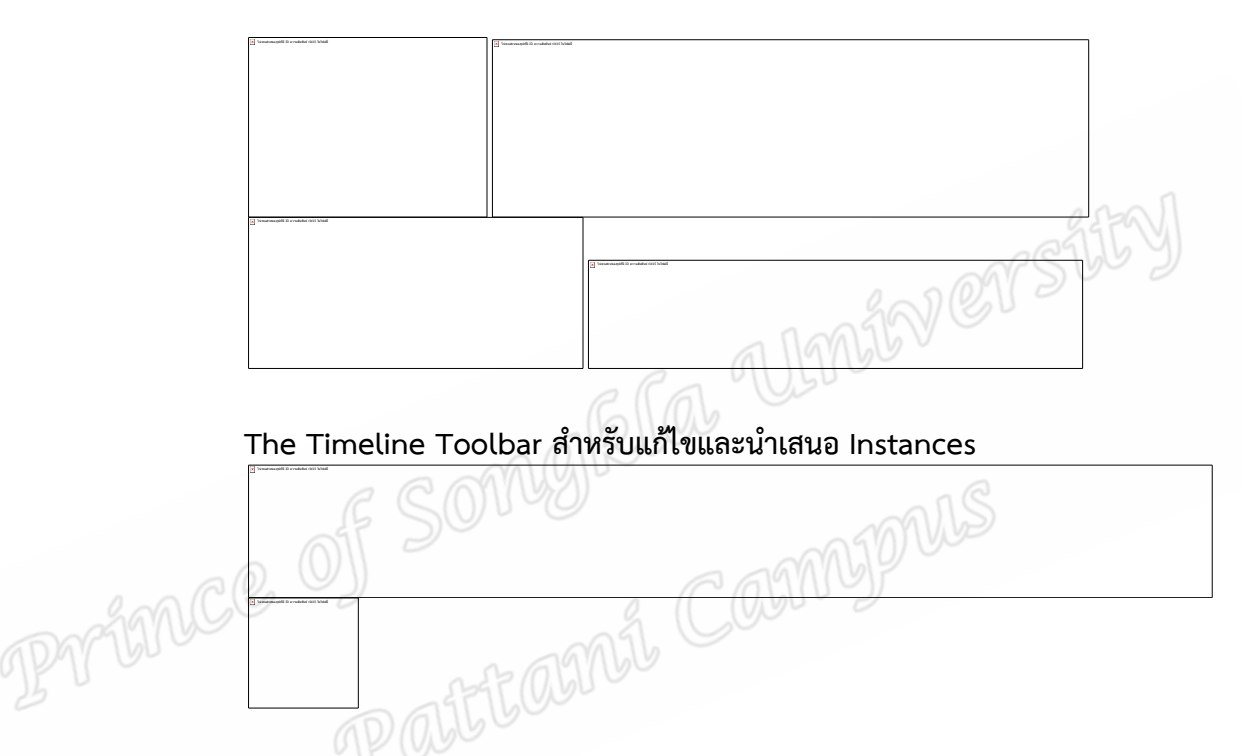

Play Headเลื่อนไปมาดวยการคลิกภายในสามเหลี่ยมแลวลากไปตามแถบแสดงเวลาของ

Movie

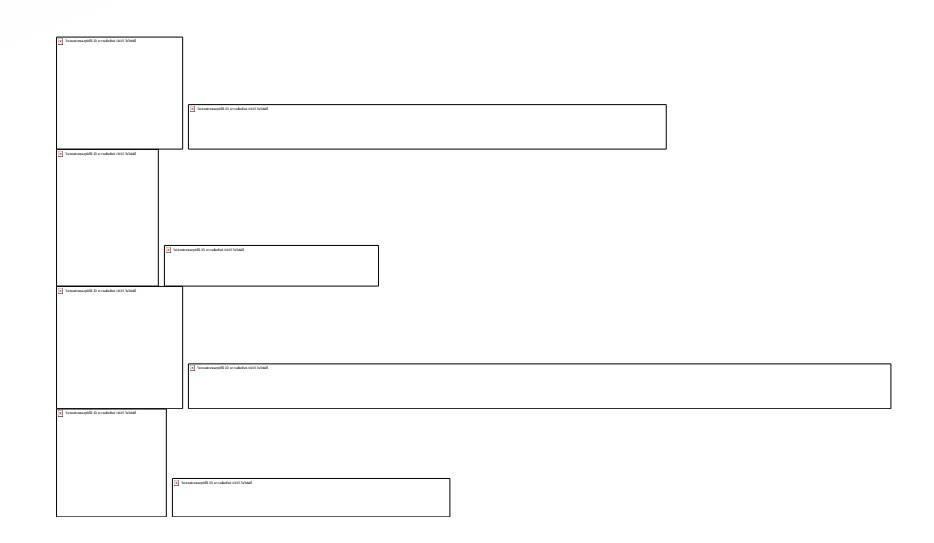

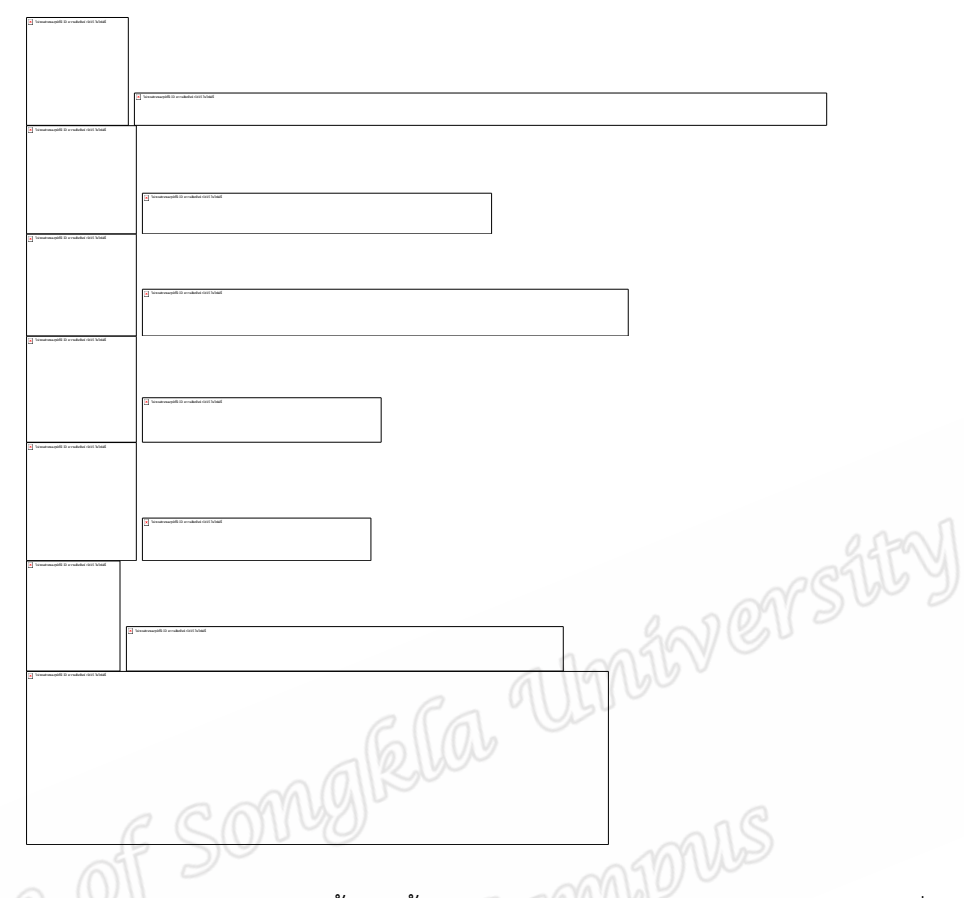

Merge Rows เลือกเล่นภาพทั้งแถวตั้งแต่ Instance แรกไล่ไปจนถึงสุดท้ายของแถวที่เลือก Sequential Rows เลือกเล่นภาพทั้งแถวโดยเริ่มจากแถวแรกต่อด้วยแถวที่สองและต่อไป จนจบตามจํานวนแถวที่เลือก

Selection Order เลือกเล่นภาพเฉพาะ Instance ที่เลือกทั้งหมด

ถ้าเลือก Append Slow ภาพของแต่ละ Instance จะเล่นบนความเร็วปรกติ 1 ครั้งและ ตามด้วยภาพเดิมช้าอีก 1 ครั้งทันที (ค่าปกติเล่นภาพช้าอยู่ที่ 50%)

ถ้าเลือก Static Text จะแสดงข้อความอธิบายเนื้อหาของแต่ละ Instance ขึ้นเป็นไต เติ้ลก่อนจะเริ่มเล่นภาพของแต่ละ Instance

ถ้าเลือก Instance Notes จะแสดงข้อความที่บันทึกเพิ่มเติมไว้ในกรอบข้อความด้านล่างภาพ ี ถ้าเลือก Overlay Text ชื่อแถวเลขที่ Instance และ Text Label จะปรากฏช้อนอยู่บน .<br>ภาพที่จะเล่น

Lines คือการกําหนดจํานวนบรรทัดที่จะแสดงขอความบนภาพของ Instance

## **สราง Timeline ใหม**

Timeline จะถูกสร้างขึ้นมาพร้อมกับตอน Capture แต่ก็มีโอกาสที่จะ Link Timeline ใหม่กับ Movieเก่าก็ได้เพื่อ Code แตกต่างไปจากเดิมหรือมีผู้ใช้หลายคน Code Movie เดียวกันจึง จำเป็นแยกออกเป็นของเราคนเดียว

# 1. เขาไปที่ File > New > Timeline บน Main Menu Bar

2. เลือก Movie ที่จะ Link กับ Timeline ใหม!

3. Save Timeline ใหม!โดยกดCommand+Sหรือเขาไปที่ File > Save บน Main

Menu Bar

 คุณสามารถกด Code Mode Button ใน Code Window Toolbar เพื่อทําการ Code Movie ได้หรือสร้างและปรับแต่ง Instance แบบ Manual ได้

 $^*$  ขอแนะนำให้เก็บไฟล์เป็นแพคเกจจะช่วยให้ Movie และ Timeline อยู่ด้วยกันตลอด White er ช่วยให้สะดวกเมื่อเปิดใช้

#### **Capture**

 Capture คือ กระบวนการบันทึกภาพวิดีโอจากกลองจากไฟลในคอมพิวเตอรหรือจาก แหล่งจัดเก็บวิดีโอต่างๆสามารถเข้าไปโดยตรงได้หลายวิธี

Click Camera Icon) ใน Main Toolbar

ไม่พบส่วนของรูปทีมี ID ความสัมพันธ์ rId15 ในไฟล์นี!

 หรือเขาไปที่ Main Menu: Capture > Open Capture Window หรือ Keyboard Shortcut: (Command+R)

หรือใน Code Window จะมี $\begin{bmatrix} \begin{matrix} \vdots \ \end{matrix} \end{bmatrix}$ เห้ Click เข้าไป Capture ได้เหมือนกัน

\* ก่อนเปิด Capture Window ติดตั้งกล้องวิดีโอหรือแหล่งภาพวิดีโอต่างๆเข้าคอมพิวเตอร์ ให้เรียบร้อยก่อน

 $\,^*$  เมื่อเปิด Capture Window โปรแกรมจะทำการค้นหาแหล่งภาพถ้าไม่เจอจะเข้าไปที่ Sight Cameraของคอมพิวเตอร์แทนแต่ถ้าไม่ได้ตั้งให้ Sight camera เป็น Default Camera ก็ ้จะแจ้งว่าไม่พบแหล่งภาพช่วยในการทดสอบว่าแหล่งวิดีโอนั้นๆเชื่อมต่อกับคอมพิวเตอร์ได้หรือไม่

 $*$  สายที่ต่อจากแหล่งภาพจะเป็น Fire Wire Cable ที่ผ่านตัว Digital Converters ก่อน เขาคอมพิวเตอร

# **Setting Video and Audio Sources**

ี ชนิดของภาพวิดีโอและเสียงสามารถตั้งค่าได้ใน Capture Window ซึ่งอยู่ด้านล่างกรอบภาพ โดยมีลักษณะตามภาพข้างล่างนี้

้<br>\* ต้องการเลือกแหล่งภาพวิดีโอให้คลิกลูกศรขึ้นลงของช่องด้านซ้ายบนซึ่งจะมีแหล่งภาพ ที่คนเจอใหเลือก

\* ต้องการเลือกแหล่งเสียงให้คลิกลูกศรขึ้นลงของช่องด้านซ้ายล่างก็จะมีแหล่งเสียงที่ คนเจอใหเลือก

 \* ดานขวาบนจะใชสําหรับเลือก Video Codecs หรือ Format ของวิดีโอใหคลิกลูกศรขึ้น ลงแล้วเลือกให้ตรงกับ Format ของแหล่งวิดีโอ Cannymus

 ดานขวาล!างจะมีใหเลือกแหล!งเสียงเช!นกันใหคลิกลูกศรขึ้นลงแลวเลือกใหตรงกับ Format ของแหล่งเสียง

## **Convert Movie Package**

ไม่พบส่วนของรูปทีมี ID ความสัมพันธ์ rId15 ในไฟล์นี!

ใช้ในการแปลงไฟล์วิดีโอให้เป็นไปตามต้องการหลังจากทำการ Capture เสร็จหรือต้องการ Save เป็นPackage ไว้ก่อน

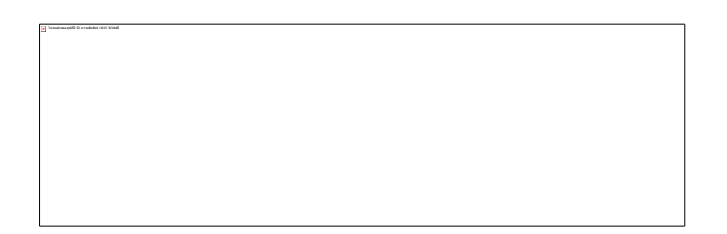

ก่อนเริ่ม Capture โปรแกรมจะให้กำหนดว่าจะเก็บไฟล์ไว้ที่ไหน จะเลือก Convert Movie Packageเพื่อให้ไฟล์ภาพใช้กับสื่อหรือเครื่องเล่นอะไร เช่น Apple TV, YouTube, iTunes, iPhone, iPad เป็นต้น ซึ่งจะใช้กับ แหล่งภาพที่มี Video Codecs แบบ Device Native หรือ Apple Intermediate Codes เท่านั้นเมื่อทำการเลือกแล้ว โปรแกรมจะสร้าง Extra Movie Package ขึ้นมา ขณะ Capture และขึ้นหน้าต่าง Export เพื่อแสดงความคืบหน้าการ Export เป็น Format ตามที่ กําหนดไวแต!แรก

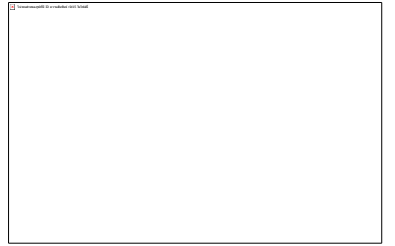

 สามารถ Pause, Cancel หรือ Delete รายการที่ Export ไดตลอดเวลา จะมีไอคอน Pause และCancel อยู่ด้านขวาส่วน Delete สามารถใช้ปุ่ม Delete บน Keyboard ลบทิ้งได้เลย หรือจะเลือก Single Movie in Package ก็จะเก็บเป็น Movie Package ปกติให้หลังจาก Capture เสร็จแลว

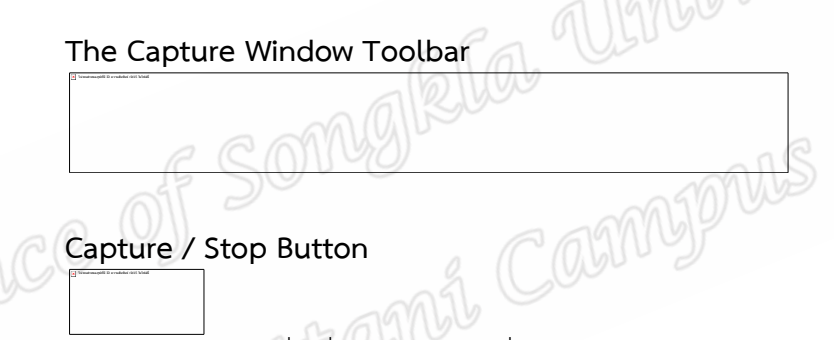

กดปุ่ม Capture เพื่อเริ่มและ Stop เพื่อหยุด Capture หากคลิกค้างไว้ลูกศรชี้ลงก็จะ มี Function การทำงานต่างๆให้เลือก

# **Append Capture**

 ใชเมื่อตองการหยุด Capture เพื่อออกไปทําเมนูหรือโปรแกรมอื่นและกลับมา Capture ใหม่ต่อจากจุดที่หยุดในภายหลัง

# **Pause / Resume**

ไม่พบส่วนของรูปทีมี ID ความสัมพันธ์ rId15 ในไฟล์นี!

Pause ใช้ในการหยุด Capture ชั่วคราวและ Resume ใช้ในการกลับมา Capture ต่อใน กรณีนี้เมื่อ Pause ไวจะไม!สามารถออกไปใชโปรแกรมหรือเมนูอื่นๆของSportsCodeได

# **Preferences**

เขา Preferences Window

 **Current Time Display**

แสดงเวลาที่ทำการ Capture ไปแล้ว

#### **Basic Capture**

\* ตรวจสอบให้แน่ใจว่ามีการติดตั้งแหล่งภาพวิดีโอและเชื่อมต่อกับคอมพิวเตอร์เป็นที่ เรียบร้อยแล้ว

 $*$  เปิด Capture Window โดยคลิกไปที่ Capture Icon  $\Box$ บน Main Toolbar แล้ว คลิกตรง Capture Button สีแดงเพื่อเริ่ม Capture หากต้องการเข้าเมนูย่อยให้กดลูกศรชี้ลงค้างไว้

ไม่พบส่วนของรูปทีมี ID ความ

 $^{\ast}$  ใส่ชื่อไฟล์และโฟลเดอร์ที่จะให้จัดเก็บไว้ควรเอาลง Desktop ไว้ก่อนเพราะจะปลอดภัยกว่า และค้นหาได้ง่าย

\* เมื่อทำการ Capture หน้าต่าง Timeline จะปรากฏขึ้นเพื่อแสดงข้อมูลที่บันทึกและแก้ไข ขณะ Captureและ Timeline จะขยายไปเรื่องๆตามเวลาที่ Capture

\* ใน c

ไม่พบส่วนของรูปทีมี ID ความสัมพันธ์ rId15 ในไฟล์นี!

ไม่พบส่วนของรูปทีมี ID ความสัมพันธ์ rId15 ในไฟล์นี!

Capture Window จะแสดงสถานะต่างๆด้านล่างเช่นความยาวของไฟล์ขนาดของไฟล์และ ความจุของไฟล รวมทั้งแสดงขนาดของพื้นที่ว!าง (Available Space) และระยะเวลาที่สามารถ Capture ได้ตามขนาดของพื้นที่ว่าง

 \* Pause และ Resume Capture ไดตลอดเวลาหากตองการหยุดใหคลิก Stop จะมี ข้อความแสดงว่าการ Capture เสร็จสมบูรณ์แล้ว

Quick Capture ใช้สำหรับ Capture ภาพและเก็บไฟล์ไว้ก่อนเพื่อใช้งานภายหลังสามารถ เข้าไปใช้เมนย่อยใน Capture Button ได้เช่นกันมักจะใช้เมื่อต้องการ Capture ผ่านทาง Remote

Communications และ ICal Event Captures

# **View Capture Ratio**

คลิก View Ratio ใน Capture Toolbar เมื่อต้องการปรับขนาดของภาพใน Capture  $Window$ เป็น 4 : 3 และ 16 : 9

#### **Full Screen Capture**

ไม่พบส่วนของรูปทีมี ID ความสัมพันธ์ rId15 ในไฟล์นี!

 กดปุÇมนี้เพื่อเลือกดูภาพ Capture เต็มจอเท!านั้นไม!สามารถทําการ Code ไดขณะแสดง ภาพและกด Esc เมื่อตองการกลับหนาจอปกติ

#### **Delete a Movie**

บางครั้ง Movie Files มีขนาดใหญ่เกินว่าพื้นที่ว่างใน Hard Drive และจำเป็นต้องลบออก เพราะไม่สามารถหาก Hard Drive สำรองได้

1. ลาก Movie Package ลงไปใน Trash บน Dock

2. เช็คให้แน่ใจว่า Finder ทำงานโดยคลิกบนพื้นที่ว่างในหน้า Desktop

3. เขาไปที่ Main Menu ของ Finder แลวเลือก Empty Trash

ไม่พบส่วนของรูปทีมี ID ความสัมพันธ์ rId15 ในไฟล์นี!

ก่อนทำการลบ Movie ทิ้งควรเก็บไฟล์ Timeline ใน Package ไว้ก่อนเผื่อวันหลังมีการนำ Movieมา Recapture ใหม!โดยทําการสรางโฟลเดอรใหม!ขึ้นมาเพื่อเก็บไฟล Timeline และ Save as Movieที่ Recapture ไวที่เดียวกัน

#### **Linking Movies**

ไม่พบส่วนของรูปทีมี ID ความสัมพันธ์ rId15 ในไฟล์นี!

Link a Re-Captured Movie to timeline:

#### **Link another Movie to a Timeline**

- $^{\ast}$  สามารถ Link Timeline กับ Movie อื่นได้โดยเปิด Timeline ขึ้นมา
- \* เขาไปที่ Main Menu เลือก File > Link Movie to Timeline Window
- $^{\ast}$  เลือก Movie ที่ต้องการ Link

#### **Movie Playback**

 Playing any Movie / Pause any Movie มีอยู่ 5 วิธีตามภาพด้านล่าง ปุÇม Play / ดับเบิ้ลคลิกบนภาพ / กด Space Bar / ลูกศรชี้ขึ้น / กดControl+L

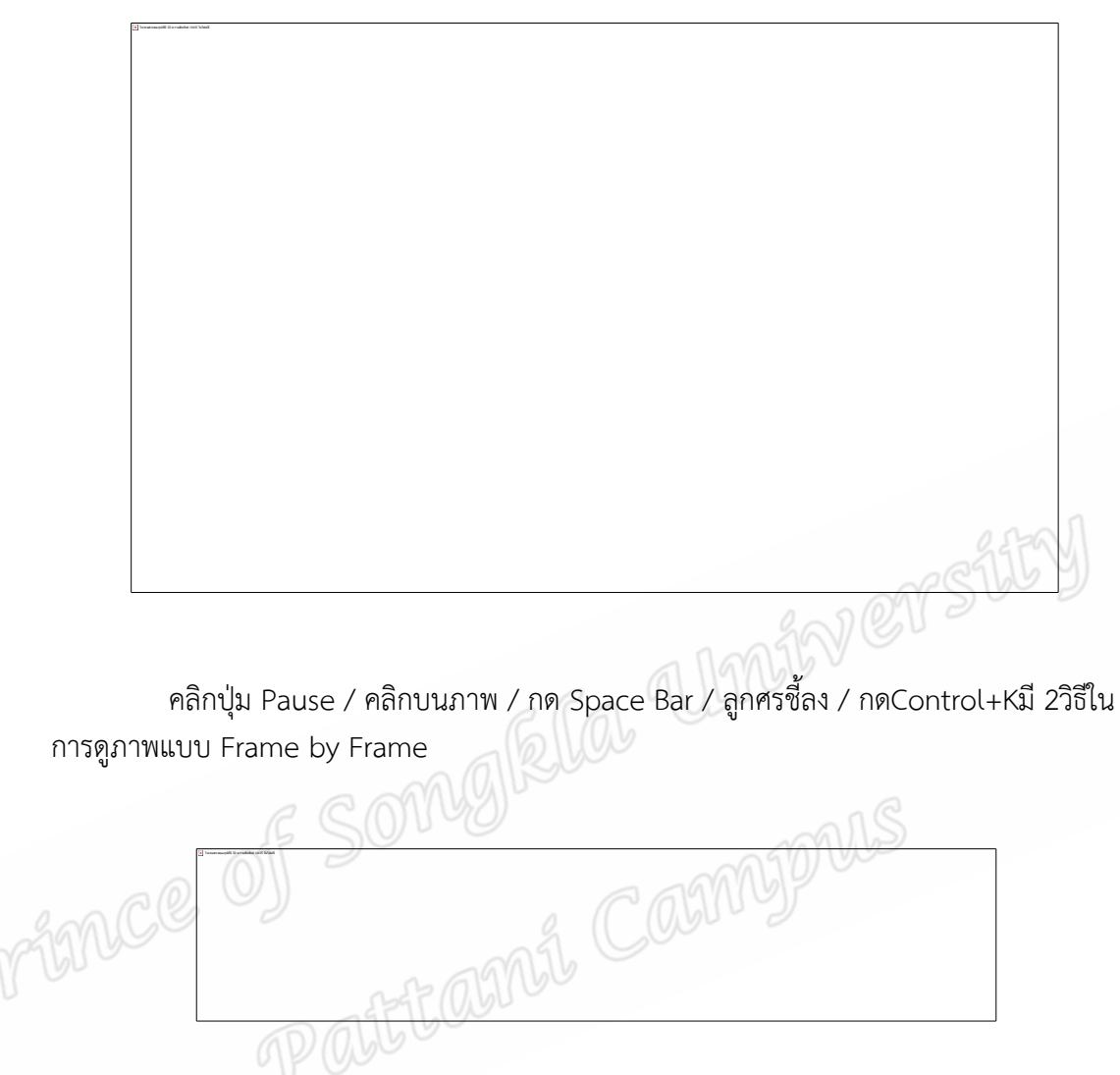

ใช้ลูกศรซ้ายหรือขวาบน Keyboard หรือปุ่ม Forward / Backward บน Main Tool Bar

#### **Go to a Specific Part of the Movie**

หากต้องการเจาะจงเข้าไปดูส่วนใดส่วนหนึ่งของภาพมีอยู่ 3 วิธีคือ

- 1. ลาก Play Head ใน Timeline ไปยังส่วนที่ต้องการดู
- 2. ใช Fast Forward หรือ Rewind บน Main Tool Bar
- 3. กดลูกศรซายหรือขวาเพื่อเลื่อน Play Head

## **Movie Playback Keyboard Control**

- Up Arrow เล่นภาพ

ไม่พบส่วนของรูปทีมี ID ความสัมพันธ์ rId15 ในไฟล์นี!

- Down Arrow หยุดภาพ

 - Right Arrow เลื่อนภาพไปขางหนา 0.1 วินาทีทีละเฟรมถากดคางไวภาพจะเดินไป ข้างหน้าเรื่อยๆอย่างช้าๆ

- Left Arrow เลื่อนภาพไปข้างหลัง 0.1 วินาทีทีละเฟรมถ้ากดค้างไว้ภาพจะเดินไปข้าง หลังเรื่อยๆอย่างช้าๆ

- Home ย้าย Play Head ไปที่จุดเริ่มต้นของ Movie

- End ยาย Play Head ไปที่จุดสิ้นสุดของ Movie

# **Creating Instance Movies**

สามารถสราง Instance Movie ใน Timeline ไดหลายแบบ

Single Instance

ไม่พบส่วนของรูปทีมี ID ความสัมพันธ์ rId15 ในไฟล์นี!

- ดู Instance เดียว : Double Click Instance นั้นๆใน Timeline หรือเลือก Instance

นั้นและกด <u>Make Move ใน Timeline Tool Bar Make Move ใน Timeline Tool Barใช้</u> ลูกศรซายหรือขวาบน Keyboard หรือ ปุÇม Forward / Backward บน Main Tool Bar Make Move ใน Timeline Tool Bar

## **All instances in a Single Row**

ไม่พบส่วนของรูปทีมี ID ความสัมพันธ์ rId15 ในไฟล์นี!

 - ดู Instance ทั้งแถวเรียงกัน: เลือกแถวที่ตองการดูโดย Click ที่เลขของแถวแลว Click Make Movie โปรแกรมจะเล่นภาพไล่ตั้งแต่ Instance แรกไปจนถึงอันสุดท้ายของแถว

 $\,$  \* หรือ Double Click เลขของแถวที่ต้องการ Instance Movie ของ Instance ทั้งหมดใน แถวก็จะถูกสร้างขึ้นมาได้เช่นกันและเลือกบันทึกเก็บไว้ต่างหากได้โดยใช้เมนู Saving Instance Movies ซึ่งจะอธิบายต่อไป

#### **Merge Rows**

- เลือกดู Instance ที่ต้องการจากหลายแถวไล่เรียงกันมาคลิกไปที่ Merge Rows อยู่มุมซ้าย ้ บนของ Timeline Window อย่าลืม Make Move หรือใช้คำสั่ง OPTION+COMMAND+M เพื่อเล่น ภาพ

ไม่พบส่วนของรูปทีมี ID ความสัมพันธ์ rId15 ในไฟล์นี!

Merge Row จะสร้าง Instance Movie และเรียงลำดับตามตำแหน่งใน Timeline หากมี การเลือก Instance จากหลายๆแถว Merge Row จะรวม Instance เขาดวยกันและสราง Chapter markersถ้ามี Instance ทับซ้อนกัน

1. กด Command ค้างไว้แล้วคลิกตรงเลขของแถวเพื่อเลือกแต่ละแถวที่ต้องการ

2. คลิก Make Movie ใน Timeline Tool Bar โปรแกรมก็จะเล่นภาพของ Instance ไล่ ไปตามลำดับเวลาของ Timeline หรือจะใช้ Shortcut, Option+Command+Mเพื่อเล่นภาพก็ได้

# **Sequential Rows**

้เป็นการเปิดดูภาพของ Instance ทั้งแถวและไล่เรียงลงมาตามลำดับเลขของแถวหากมีการ เลือก Instance หลายตั๋วและอยู่ต่างแถวกัน Sequential Rows จะเริ่มจากแถวที่มีเลขแถวต่ำที่สุด และไล่ไปจนถึงแถวที่มีเลขแถวสูงที่สุดขณะที่ Instance ของแต่ละแถวก็จะเริ่มจาก Instance ตัวแรก สุดไล!ไปเรื่อย

1. จัดเรียงลำดับแถวใน Timeline โดยการลากแถวไปวางในตำแหน่งที่ต้องการ

- 2. เลือก Sequential Rows ใน Timeline
- 3. กด Command ค้างไว้แล้วคลิกเลือกแถวที่ต้องการ

 4. คลิก Make Movie บน Timeline Tool Bar หลังจากนั้น Instance ทั้งหมดก็จะถูก เล่นภาพไล่ไปตามลำดับของแถว

#### **Selection Order**

ี ไล่ดูตามลำดับ Instance ที่เลือกในแถวเดียวกันหรือข้ามแถวก็ได้

1. เลือก Selection Order ใน Timeline

2. กด Command ค้างไว้คลิก Instance ที่ต้องการโดยจะมีตัวเลขแสดงลำดับไล่ไปตั้งแต่  $[1], [2], [3], \dots$ 

3. คลิก Make Move บน Timeline Tool Bar หลังจากนั้นจะเริ่มเล่นภาพตั้งแต่ Instance [1]ไปเรื่อยๆจนจบ

#### **Presenting Instance Movies Full Screen**

มีทั้งหมด 3 วิธีในการดูภาพเต็มจอตามภาพประกอบด้านล่างCommand+M / Present Movie บน Main Tool Bar / Windows Menu

# **Stop Presenting a Movie in Full Screen**

ตองการหยุดแสดงภาพเต็มจอใหกด Esc บน Keyboard

# **Loop Instance Playback**

ไม่พบส่วนของรูปทีมี ID ความสัมพันธ์ rId15 ในไฟล์นี!

ต้องการเล่นภาพซ้ำต่อเนื่อง

- 1. เลือก Loop บน Main Tool Bar จะเปลี่ยนจาก ไม่พบส่วนของรูปทีมี ID ความสัมพันธ์ rId15 ในไฟล์นี!
- 2. เล่นภาพ

Adjust the Movie Volume ปรับความดังหรือเบาเสียง

- คลิกไปที่รูปลําโพงบน Main Tool Bar แลวลากขึ้นหรือลงเพื่อเพิ่มเสียงและเบาเสียง

Wer si

- ใน Instance จะมีไอคอน Speaker อยู่ด้านล่างซ้ายของ Movie Window ลากปุ่ม

# Control

เพื่อปรับเสียงต่อไป

- ใชตัวเพิ่มเสียงและลดเสียงตรง Function Key บน Keyboard

#### **Resize Movie Window ลดขนาดของหนาตางภาพ**

1. เลือก Movie Window

2. เขาไปที่ Windows บน Main Menu แลวเลือก Reduce Movie Size หรือ Increase

Movie Size

## **Viewing Text Labels in An Instance**

 1. เอา Cursor วางแช!ไวบน Instance จะปรากฏ Text Labels บนแถบขอความเหนือ Play Head ของ Timeline

 2. เขา Edit ใน Main Menu เลือก Edit Instance Labels จะมี Edit Labels Windowปรากฏขึ้น เลือก Instance ก็จะแสดง Text Labels ของ Instance นั้นขึ้นมา

#### $C$ losing Movie Windows ปิดหน้าต่างภาพ

สามารถปิดที่ปุ่มสีแดงบน Movie Window หรือCommand+Iเพื่อปิดทุก Window

### **Movie Window Sizes and Proportions ขนาดและสัดสวนของหนาตางภาพ**

SportsCodeจะลดหรือเพิ่มขนาดของ Movie Window ในสัดส่วนครึ่งหนึ่งของต้นฉบับ เท!านั้นโดยกดCommand+Shift + เพื่อเพิ่มและCommand+Shift - เพื่อลดหรือเขาไปที่ Window บน Main Menu แลวเลือก Reduce Movie Size หรือ Increase Movie Size หรือ Shortcut: Command+ Shift +>เพื่อเพิ่มและCommand+Shift +<เพื่อลด

# **Overlay Two Movies ซอนภาพ 2 ภาพ**

- 1. เปิด 2 Instance ที่ต้องการขึ้นมา
- 2. เขาไปที่ Windows Menu ใน Main Menu Bar หรือOption+Command+Yเพื่อทํา

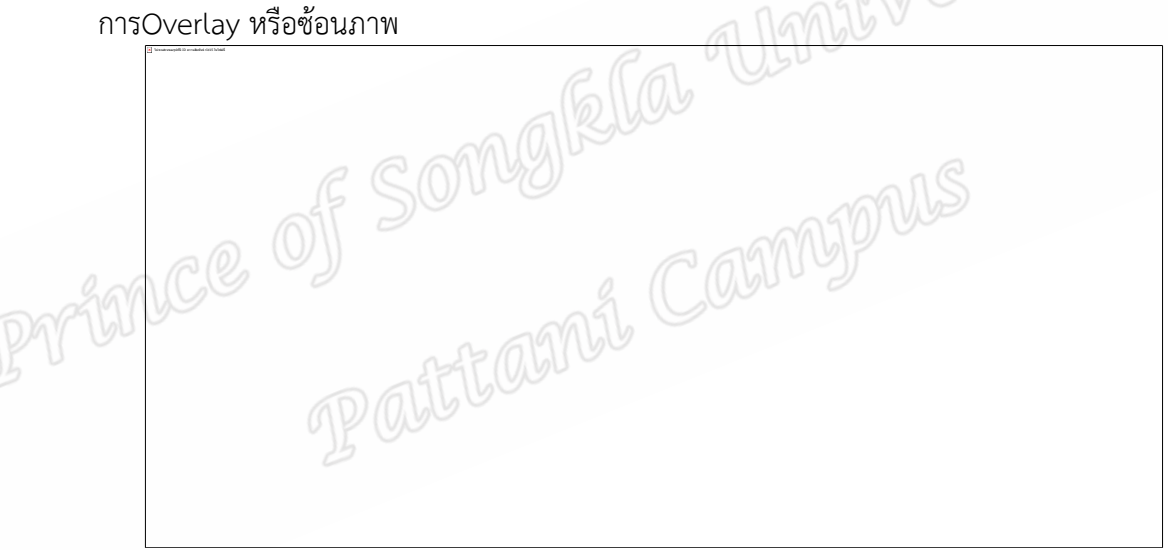

3. ถ้าต้องการรวม 2 หน้าต่างที่ทำ Overlay แล้วเข้าด้วยกัน (Align Two Overlaid

Movies)

4. ให้กดShift+Optionแล้วลากภาพจากหน้าต่างหนึ่งไปวางบนตำแหน่งที่ต้องการของ หน้าต่างอีกอันหนึ่ง

5. เมื่อเล่นภาพทั้งหน้าต่างบนและหน้าต่างล่างจะอย่คงตำแหน่งภาพที่วางไว้ตามตำแหน่ง ปรับระดับความโปร่งใสของภาพ (Transparency Level)สามารถเข้าไปที่ Windows Menu ใน  $M$ ain Menu Bar หรือ Control+ Option+ 9 เพื่อลดความโปร่งใสหรือ Control+ Option +0 เพื่อ ้ เพิ่มความโปร่งใสและทำซ้ำไปเรื่อยๆเพื่อเพิ่มหรือลดจนได้ความโปร่งใสของภาพตามต้องการ

## **การกลับภาพ**

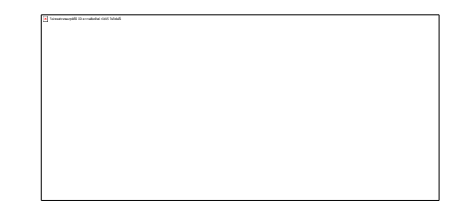

1. เปิด Instance movie ขึ้นมา

2. เข้าไปที่ Windows Menu แล้วเลือก Flip Movie Horizontally ภาพจะกลับตาม แนวนอนเช่นผู้เล่นมือซ้ายก็จะกลับเป็นเล่นมือขวาเป็นต้น

# **การดูภาพเรียงกันพรอมกัน Stacking Instance Movies**

ี สามารถดูเรียงกันได้ตั้งแต่ 2 ภาพขึ้นไปมีข้อจำกัดเดียวที่ทำให้การดูภาพสะดุดคือความเร็วใน การประมวลผลของคอมพิวเตอร์และขนาดของภาพซึ่งมีให้เลือกเรียงหลายแบบเช่น 1x2, 2x2, 4x1 เป็นต้นเมื่อเลือกที่เข้าไปดูภาพของหน้าต่างใดหน้าต่างหนึ่งภาพที่เหลือจะถูกซ่อนไว้ทันที

ไม่พบส่วนของรูปทีมี ID ความสัมพันธ์ rId15 ในไฟล์นี!

1. เปิด Timeline ที่ทำการ Code Instance แล้ว

2. เลือก Instance อย่างน้อย 3 Instance และเปิดภาพทั้งหมดขึ้นมา

3. ปรับ Play Head ของแต่ละ Instance ให้มีจุดเริ่มต้นที่ Sync กัน

 4. เมื่อ Sync Play Head ใหตรงแลวกด Command +Y หรือเลือก Stack Instance Movies ใน Windows Menu ใน Main Menu Bar

5. Stacked Movie หรือหน้าต่างที่มีภาพเรียงกันจะออกมาเป็นแบบ 3x1 หรือ 3 ภาพ เรียงเป็นแถวเดียวทุกครั้ง

6. ถ้าต้องการเปลี่ยนเป็น 1x3 หรือกลับไป 3x1 ให้กดControl+Commandแล้วคลิกไปที่ Stack Movie นั้นๆก็จะปรากฏ Pop up Menu ใหเลือก

7. ถ้าต้องการสลับตำแหน่งภาพให้กด Command คลิกและลากภาพที่ต้องการย้ายไปยัง ตำแหน่งที่ต้องการวางภายในหน้าต่างได้เลย

8. ต้องการแสดงภาพหรือซ่อนภาพใน Stack ให้ใช้ Clapper Icons (รูปป้ายสั่งแอคชั่น) โดยคลิกอันที่ต้องการซ่อนและมีกากบาทบนภาพที่ซ่อนคลิก Clapper Icon ซ้ำอีกทีภาพก็จะกลับ มาเล!นเหมือนเดิม

#### **การ Stacking Timeline Movies**

หลังจาก Capture และ Code ภาพจากหลายๆเกมหลายๆมุมเสร็จแล้วสามารถเอา Timeline ที่ทำทั้งหมดมารวมกันเป็น Timeline เดียวและ Link Stack Movie เพื่อเปิดดูหลายมุม พรอมกันไดการ Stacking Timeline จะรวม Instance ของทุก Timeline ลงมาอยู!ใน Timeline ใหม่ถ้ามี Rowเหมือนกันก็จะรวมทุก Row และทุก Instanceเข้าด้วยกัน

การ Stacking ที่สมบูรณ์แบบต้องมาจากการบันทึกวิดีโอที่สัมพันธ์กันตลอดทั้งเกมไม่ว่า หยุดพักหรือกลับมา Capture ใหม่ต้องตรงกันทุกช๊อตควร Capture ก่อนเริ่มแข่งขันซัก 1 - 2 นาที และบันทึกเสียงด้วยจะได้ทำการ Sync และช่วยในการ Capture ให้ตรงกัน

## **Stacking Timelines มีวิธีการเปvดใชงานเหมือน Stacking Instance Movies ดังนี้**

1. เปิด Window ทั้งหมดเหลือเพียง Timeline และ Movie Windows ที่จะ Stack

2. หาจุด Sync ของแต่ละ Timeline และวางตำแหน่ง Play Head ของแต่ละ Timeline ให้ตรงจุดและควรขยับ Play Head ให้ย้อนเลยจุดเริ่มต้นไปซัก 2-3 วินาทีโดยกด Option+Left Arrow ให้เหมือนกันทุก Timeline หลังจากทำการตั้งจุด Sync แล้วเพื่อให้มีเวลาเผื่อไว้เล็กน้อย ก่อนที่เริ่มเล่นภาพแรก

3. เลือก File > Stack Timeline Movies

4. ใส่ชื่อไฟล์และ Save ควรเช็คให้ดีก่อนว่าชนิดของ Package ที่จะ Save เป็นแบบ Standalone หรือ Reference และ Compress หรือบีบอัดภาพให้เป็น Format อะไรแนะนำให้ Save เป็น Reference Package ก่อนเพื่อจะได้ดูภาพได้เร็วและอย่าเพิ่งลบทิ้ง Original Movies ้จนกว่าจะตัดสินใจ Save Stack Timeline Movie นั้นๆเป็นแบบ Standalone Package

Standalone Package จะมีไฟล์ใหญ่กว่า Reference Package เพราะมี Movie เป็นของ ตัวเองไม่ต้อง Share หรือหา Movie อ้างอิงเหมือน Reference Package ถ้า Original Movie ถูก ลบทิ้งก็จะไม!มีภาพขึ้นมาแต! Standalone Package สามารถแสดงภาพไดเพราะ Copy Movie เก็บ ไว้ด้วยเลยตั้งแต่ทำการ Save

#### **Combining Instance Movies รวม Instance Movie เขาดวยกัน**

เป็นวิธีการง่ายๆที่จะรวม Instance ที่มีเนื้อหาเข้ากันแม้จะต่าง Timeline กันและสร้าง เป็น Instance Movie ใหม่ขึ้นมา

1. เปิด 2 Instance Movie หรือมากกว่าขึ้นมาแบบย้อนหลังคือเปิด Instance Movie ที่ 2 หรือสุดท้ายก่อนแล้วค่อยเปิด Instance Movie ที่ 1 จะทำให้ภาพเปิดเรียงกันเมื่อทำการ Combine เสร็จเพราะโปรแกรมจะเลือกเล่นภาพที่เปิดล่าสุดก่อนแล้วค่อยไล่ไปภาพที่เปิดก่อนหน้าถ้า ลองเปิด Instance Movie ที่ 1 เพื่อให้ขึ้นต้นก่อนแล้วตามด้วย Instance Movie ที่ 2 พอทำการ Combine เสร็จจะกลายเป็นว่า Movie แรกที่เล่นคือ Movie ที่ 2 เพราะเปิดล่าสุดและตามด้วย Movie ที่ 1ที่เปิดก่อนหน้า

2. เขาไปที่ Windows > Combine Instance Movies ใน Main Menu Bar จะมี ่ หน้าต่างใหม่เกิดขึ้นมาและเล่นภาพไล่เรียงตามลำดับที่วางไว้

3. หากต้องการ Save ให้กด Command + S หรือใน File Menu หรือไอคอน Save ใน Main Tool Bar

- 4. เลือก Location ที่จะลงและใส่ชื่อไฟล์
- 5. เลือกว่าจะให้ Movie เป็น Format อะไร
- 6. คลิก Save

## **Working with Code Rows การจัด Code Rows**

Move a Row ย้ายแถวขึ้นลง

คลิกตรงเลขแถวใน Timeline แลวลากขึ้นหรือลง

ไม่พบส่วนของรูปทีมี ID ความสัมพันธ์ rId15 ในไฟล์นี!

## **Select Multiple Rows** เลือกหลายแถว

1. กด Command แลวคลิกไปที่เลขแถวที่ตองการ

2. หรือเลือกเป็นช่วงให้กด Shift ค้างไว้แล้วลากจากแถวบนสุดลงไปจนถึงแถวล่างสุดที่

ตองการ

# **Duplicate, Delete, Edit Code Row Names, Change Code Name Colors**  ตองการสรางใหม!ลบทิ้งเปลี่ยนชื่อและเปลี่ยนสีใน Code Rows

1. กด Control และคลิกขวาไปที่ตัวเลขแถว

- 2. จะมี Drop Down menu เปิดลงมาให้เลือก
- 2.1 Edit Row เปลี่ยนชื่อกับเปลี่ยนสี
- 2.2 Add Row เพิ่มแถวเปล่า

ไม่พบส่วนของรูปทีมี ID ความสัมพันธ์ rId15 ในไฟล์นี!

- 2.3 Play Selected Instances เล่นเฉพาะ Instance ที่เลือก
- 2.4 Delete Selected Rows ลบเฉพาะแถวที่เลือก

2.5 Duplicate Selected Rows – สร้างแถวใหม่เหมือนกับแถวที่เลือก

 **Add a New Blank Row to a Timeline เพิ่มแถวเปลาในTimeline** 

เลือก Rows > Add row จาก Main Menu Bar แถวใหม่จะถูกสร้างต่อจากแถวที่เลือกไว้ ตอนแรกหรือเลือกไอคอน New Row ใน Timeline Tool Bar หรือกดCommand+N

> **Create a New Row from Selected Instances using New Row +**  สร้างแถวใหม่พร้อม instance ที่เลือกด้วยเมนู New Row +

เลือก Instance ที่ต้องการทั้งหมดโดยกด Command ค้างไว้แล้วไล่คลิก Instance แต่ละอัน จนครบหรือคลิกและลากสี่เหลี่ยมครอบกลุ!ม Instance ใน Timeline หรือจะเลือกทั้ง Row ก็ได เมื่อเลือก Instance เสร็จแล้วคลิกไอคอน New Row + ใน Timeline Tool Bar แต่ถ้าไม่ต้องการให้ Instance ที่เวลาตรงกันทับกัน (Merging) ใหกด Option คางไวแลวค!อยคลิก New Row + โดยทั่วไป ถ้ามีหลาย Instance มีการ Overlap หรือทับซ้อนกันโปรแกรมจะรวบเป็น Instance เดียว

 **Create a Combination of Rows สรางแถวใหมจากการรวมของแถวเกา** 

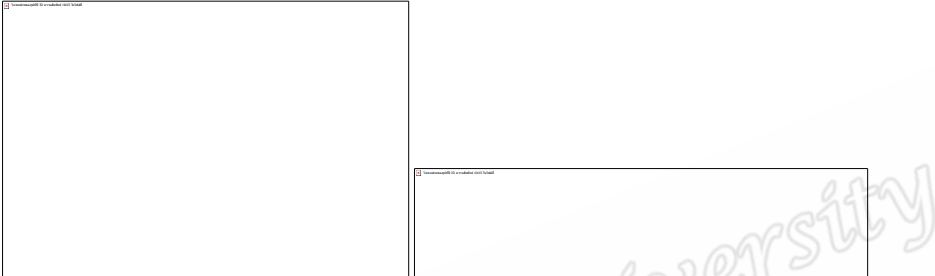

1. เลือก Rows > Create New Row จาก Main Menu Bar หน้าต่าง Add Row จะ ปรากฏขึ้นใหเลือก Row ที่ตองการ Combine

- 2. ใส่ชื่อ Row ใหม่และใส่ไว้ตรงไหนใน Timeline (Insert row)
- 3. คลิก Combine Rows to form New Row ด้านล่าง
- 4. ใน Row A ใหเลือก Row ที่ตองการ
- 5. เลือก Operation : A and B, A or B, not A ตามภาพ
- 6. ใน Row B ใหเลือก Row ที่ 2 ที่ตองการ Combine ดวย
- 7. เลือกเรียบร้อยและทุกอย่างถูกต้องคลิก Create Row ด้านบนเพื่อสร้างแถวใหม่

# **เทคนิคพิเศษ**

1. ในกรณีที่มีหัวข้อตรงข้ามกันเช่น Team Possession สามารถใช้ Not เพื่อสร้างแถวชื่อ Other Team Possession ไดทันที

2. หากต้องการ Combine มากกว่า 2 แถวให้สร้างแถวใหม่ก่อนแล้วเอามา Combine กับ ี แถวที่ 3 ต่อทำแบบนี้ไปเรื่อยๆก็จะได้แถวใหม่ที่ Combine ครบหมดทุกแถว

# **Editing Instances in the Timeline**

Manually Creating a New Instance สราง Instance ใหม!แบบ Manual

 1. คลิก Code Row Name หรือ Row Number (ถาไม!มี Code Row เลยใหสราง Row ใหม่ขึ้นมาก่อนตามเมนูเรื่อง Add a New Blank Row ในหน้า 39)

- 2. เลื่อน Play Head ใน Timeline ที่จุดเริ่มต้นหรือจุดสุดท้าย
- 3. กดOption+Commandแล้วลาก Play Head ไปยังจุดสุดท้ายหรือจุดเริ่มต้น
- 4. Instance Movie ใหม่ก็จะปรากฏบน Row ที่เลือกไว้

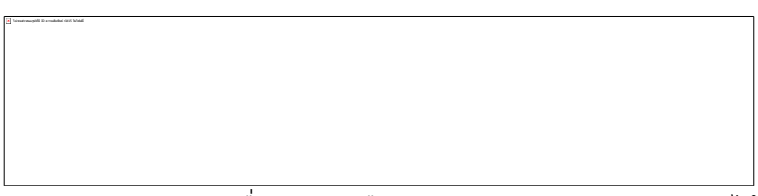

ใช้Option+Commandเพื่อขยายหรือลดความยาวของ Instance ได้เช่นกันโดยกด Option+Commandคางไววาง Cursor ขอบซายหรือขอบขวาของ Instance รูป Cursor จะ เปลี่ยนเป็นรูปลูกศรชี้ซ้ายขวาคลิกแล้วลากไปตามระยะที่ต้องการ

## **Instance Edit การแกไข Instance**

1. เลือก Instance ใน Timeline

 2. เลือก Edit > Instance Edit ใน Main Menu Bar หรือกด Control + E Movie Window จะถูกเปิดขึ้นพร้อมลูกศรชี้ซ้ายขวาอยู่มุมบนทั้งสองข้างของ Window

3. กดลูกศรเพื่อลดและขยายความยาวของ Movie โดยลูกศรฝั่งซ้ายจะใช้ในการปรับ จุดเริ่มต้นของ Movie ส่วนลูกศรฝั่งขวาจะใช้ในการปรับจุดสุดท้ายของ Movie

4. Ctrl+Iจะตั้งเวลาเริ่มของ Instance ที่เลือกตามตำแหน่งที่ Play Head ใน Edit Instance Movie Window ตั้งอยู!

5. Ctrl+Oจะตั้งเวลาจบของ Instance ที่เลือกตามตำแหน่งที่ Play Head ใน Edit Instance Movie Window ตั้งอยู!

6. Ctrl+Tจะตั้งเวลาเริ่มหรือเวลาจบของ Instance ที่เลือกตามตำแหน่งที่ Play Head ถ้า Play Head อยู่ด้านหน้าของกึ่งกลางคลิปเมื่อกดCtrl+Tจะเป็นการตั้งจุดเริ่มต้นและถ้าอยู่ ด้านหลังของกึ่งกลางคลิปเมื่อกดCtrl+Tจะเป็นการตั้งจุดสุดท้ายของ Movie

 7. Shift+Ctrl+Iจะลบเวลาเริ่มตนลง 0.5 วินาที (จุดเริ่มตนจะถอยกลับไป 0.5 วินาทีทํา ให้ movie ยาวขึ้น 0.5 วินาทีเช่นกัน)

 8. Shift+Ctrl+Oจะลบเวลาจบลง 0.5 วินาที (จุดสุดทายจะเลื่อนออกไป 0.5 วินาทีทําให Movie ยาวขึ้น 0.5 วินาทีเช่นกัน)

9. Shift+Ctrl+Tจะลบเวลาเริ่มต้น 0.5 วินาทีถ้า Play Head อยู่ใกล้กับจุดเริ่มต้น ของ

Instance แต่ถ้าอยู่ใกล้กับจุดสุดท้ายจะเป็นการขยายเวลาออกไปอีก 0.5 วินาที

# **Delete an Instance ลบทิ้ง Instance**

 คลิก Instance หนึ่งครั้งกด Delete บน Keyboard เพื่อลบทิ้ง Copy an Instance from One Row to Another ทําซ้ํา Instance จากแถวหนึ่งไปอีกแถวหนึ่ง

1. กด Option

2. คลิกและลาก Instance ลงไปแถวใหม่

3. ถ้าต้องการ Move Instance นั้นไปเลยให้ลบ Original Instance ทิ้ง

## **Instance Splitting ตองการแยก Instance**

เลื่อน Play Head ไปที่จุดที่ต้องการแยกแล้วเลือก Edit > Instance Split

# **Combining Timelines นํา 2 Timeline มาเชื่อมตอกัน**

สามารถ Combine ได้มากกว่า 2 Timeline ช่วยให้การวิเคราะห์หลาย Movie เป็นไป ้อย่างรวดเร็วกระบวนการจัดเก็บจะเป็นแบบ Reference Package เพราะใช้พื้นที่หน่วยความจำน้อย แต่ห้ามลบOriginal Movie เด็ดขาดจนกว่าจะ Save เป็น Standalone Package แล้วก็สามารถ ้ลบทิ้งได้เพื่อประหยัดพื้นที่หน่วยความจำ

1. เลือก Combine Timeline Movie จาก File ใน Main Menu Bar

2. Locate หรือเลือก Timeline ที่ตองการ Combine

3. เลือกและเพิ่ม Timeline ลงไปจนครบ

4. กด Combine

5. ใส่ชื่อไฟล์และ Save

## **Merging Timelines รวมเนื้อหาของ 2 Timeline มาอยูใน Timeline เดียว**

 ในกรณีที่มีคน Code 2 คนใน Movie เดียวกันและตองการเปรียบเทียบผลในการ Code หรือตองการรวมผลทั้งสอง Code มาไวใน Timeline เดียวจะใชเมนูนี้และ Merge หลาย Timeline ไดเช!นกัน

1. เปิด 2 Timeline ที่ใช้หรือมาจาก Movie เดียวกัน

2. เลือกแถวที่ต้องการ Merge ในแต่ละ Timeline หรือเลือกเป็น Instance ก็ได้หากไม่

ตองการทั้งหมด

3. เลือก File > Merge Timeline Windows

4. Timeline ใหม่จะถูกสร้างขึ้นพร้อม Row หรือ Instance ที่เลือกแต่ยังไม่เชื่อมโยงกับ

Movie

5. เลือก File > Link Movie to Timeline Window แลวเลือก Movie ตนฉบับ

6. จะเลือก Save แยกเป็น Movie Package ใหม่หรือเก็บไว้ใน Movie Package เดิมก็ได้

# **Code Matrix ตารางสถิติแบบเมตริกซ**

เป็นตารางแบบ 2 มิติแสดงสถิติ Code Rows กับ Text Labels ใน Timeline ที่เปิดอย่

ี แถวจะแสดง Code Rows และคอลัมน์แสดง Text Labels สามารถ Swap Axis  $\;\;\;\;\;\;$  เพื่อสลับกัน ได้เซลล์ที่มีตัวเลขตรงจุดตัดกันคือ Code Rows ที่มีการ Code Text Labels ลงไปแล้วจำนวนที่อยู่ ในMatrix คือจำนวนของ Instance ที่เกิดขึ้นไม่ใช่จำนวนของ Text labels

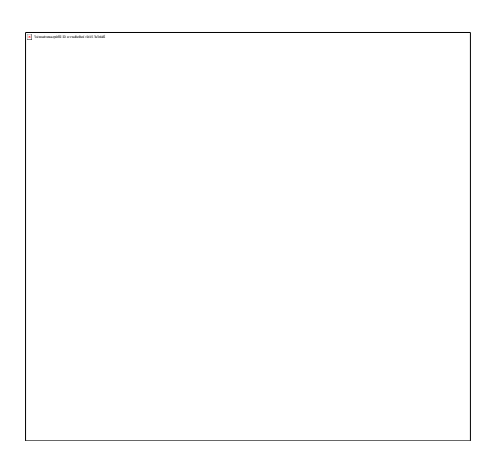

## **วิธีใช Code Matrix**

- 1. คลิก ใน Timeline หรือ Code window
- 2. ดับเบิ้ลคลิก Row Name เพื่อเปิดดู Movie ของ Instance ทั้งหมดในแถว
- 3. ดับเบิ้ลคลิก Column Name เพื่อเปิด Movie ของ Text Labels ทั้งหมด
- 4. ดับเบิ้ลคลิกไปที่ตัวเลขในเซลล์เพื่อเปิด Movie ของ Instance ที่มี Text Labels
- 5. ดับเบิ้ลคลิกที่ผลรวมของ Row หรือ Column เพื่อดู Movie ทั้งแถวหรือทั้งคอลัมน

#### **The Code Matrix Toolbar**

ไม่พบส่วนของรูปทีมี ID ความสัมพันธ์ rId15 ในไฟล์นี!

ไม่พบส่วนของรูปทีมี ID ความสัมพันธ์ rId15 ในไฟล์นี!

ไม่พบส่วนของรูปทีมี ID ความสัมพันธ์ rId15 ในไฟล์นี!

Adding Columns and Rows เพิ่มแถวเพิ่มคอลัมน

ก่อนอื่นต้อง Deselect แถวหรือคอลัมน์ที่เปิดโดยคลิกไปที่เซลล์หรือพื้นที่ว่างเปล่าใน Matrix คลิกไอคอน + มุมซายบนจะมีเมนูขึ้นมาใหเลือกเมื่อทําการเลือกแลวแถวหรือคอลัมนนั้นจะ ขึ้นต่อท้ายแถวหรือคอลัมน์ที่มีอยู่แล้ว

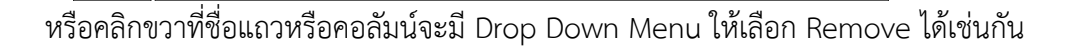

จัดเรียงลําดับ Labels, Groups, Rows แบบ Ascending (A-Z) หรือ Descending (Z-A)

เปิดหน้าสั่งพิมพ์ ใส่ชื่อของ Matrix แล้วสั่งพิมพ์

คลิกแถวหรือคอลัมนไฮไลทแถวหรือคอลัมนเลือกเฉพาะ Instances ในตารางแลวคลิก ไอคอนนี้เพื่อเล!น Movie ตามที่เลือก

ส!งออกตารางไปยัง Excel หรือ Tab-delimited Text File กดไอคอนนี้คางไวจะมี Drop Down Menu ใหเลือกว!าจะ Export ไปที่ไหน

#### **Duplicating Columns**

ไม่พบส่วนของรูปทีมี ID ความสัมพันธ์ rId15 ในไฟล์นี!

ไม่พบส่วนของรูปทีมี ID ความสัมพันธ์ rId15 ใน

์ ต้องการสร้างคอลัมน์ใหม่ที่ทำซ้ำมาจากคอลัมน์เดิมขึ้นมากด Option ค้างไว้คลิกและลาก คอลัมนที่ตองการทําซ้ําไปวางในตําแหน!งที่ตองการหรือคลิกขวาและเลือก Duplicate ใน Drop Down Menu ส่วนใหญ่จะใช้เพื่อสร้าง Text Labels ใหม่เพื่อไป Combine กับ Text Labels อื่น<br>เพื่อเพิ่มเนื้อหาในการวิเคราะห์เชิงลึก<br>Combine กับ Solid State ด้วย 2013 เพื่อเพิ่มเนื้อหาในการวิเคราะหเชิงลึก

**Combining Labels ผสมเนื้อหาและสราง Labels ใหม** 

หนึ่งในการคุณสมบัติชั้นยอดของ Matrix คือการผสมเนื้อหาเข้าด้วยกันเพื่อดูผลที่แตกต่าง ออกไปโดยใช้ Boolean Operators: And, Or และ Not มาช่วย

เมื่อมีการผสมเนื้อหาเข้าด้วยกันจะมีตัว F อยู่ข้างหน้าส่วน Default Boolean Operator ์คือ And เพียงแค่คลิกแล้วลากคอลัมน์หนึ่งไปต่อท้ายคอลัมน์ที่ทำซ้ำมาก็จะได้คอลัมน์ที่ผสมเนื้อหา ใหม!ขึ้นมา

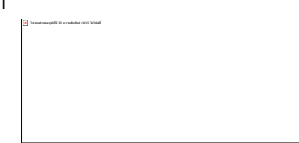

 หากตองการเปลี่ยน Boolean Operator ใหเลือกคอลัมนแลวคลิกไปที่ And จะปรากฏให เลือก 3 ตัวAnd จะนับจํานวน Instance ทั้งหมดของทั้ง 2 Text Labels Or จะนับจํานวน Instanceทั้งหมดของ Text Label อันใดอันหนึ่ง Not จะไม!นับจํานวน Instance ของทั้ง 2 Text Labels

#### **Create Angles and Measurement Lines**

 การสรางเสนวัดระยะและมุมองศา Line Measurement Tool วิธีการตั้งค่าเส้นวัดระยะให้เที่ยงตรง

เลือก Analysis Menu > Measurement Menu > Line

เสนวัดระยะจะปรากฏขึ้นกลางหนาจอจะมีตัวเลขแสดงระยะขึ้นมา

หลักการตั้งระยะสามารถเปรียบเทียบจากระยะของพื้นที่หรือสิ่งของใน Movie เช่น เสนบนสนามความยาวของบารเบลลความยาวของไมที่เตรียมมา

เมื่อวางเส้นวัดระยะอยู่ในระนาบเดียวกับเส้นใน Movie และปรับให้ยาวเท่ากันแล้ว ก็สามารถใส!ตัวเลขที่ตรงกับความยาวของเสนหรือสิ่งของไดเลย

 1, 2 ใชสําหรับยืดหรือหดเสนจัดเสนใหระนาบโดยวาง Cursor ไวบนเสนเพื่อควบคุมไป รอบทิศทาง

3 ใช้เคลื่อนย้ายเส้นโดยวาง Cursor ไว้บนเส้นตรงกลางแล้วลากไปวางในตำแหน่งที่ ตองการกด Control แลวคลิกไปที่เสนเพื่อ Set Line Color (สี), Line Thickness (ความหนา), Vertical Scale (ระยะแนวตั้ง), Horizontal Scale (ระยะแนวนอน), Make Vertical (สรางเสนแนว ตั้ง), Make Horizontal (สรางเสนแนวนอน)

# **Angle Measurement Tool**

วิธีการสรางมุมองศา

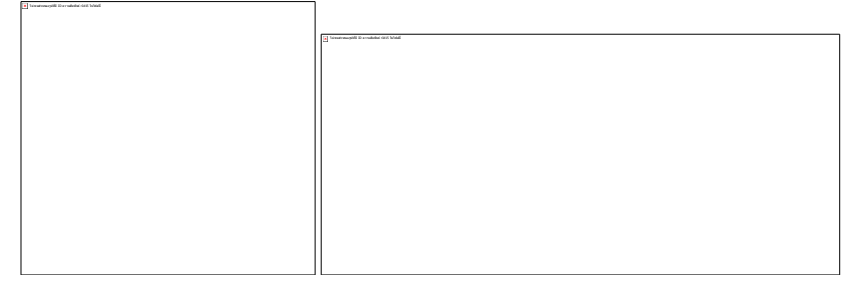

## **Instance Monitor แยกดูแตละเฟรมใน Instance**

1. เลือก Analysis > Measurement > Instance Monitor

2. คลิก Instance ที่ต้องการเลือก Size และจำนวน Frames ภาพแต่ละเฟรมจะปรากฏ ขึ้นตามขนาดและจํานวนที่กําหนด

3. ต้องการดูจาก Row ใน timeline เมื่อเปิด Instance Monitor ขึ้นมาแล้วเลือก Rowที่ต้องการ Instance ทั้งหมดจะถูกไฮไลท์ไว้เลื่อน Play Head มาอยู่ในตำแหน่งที่ต้องการเริ่มดู

What er sit

4. กด Control+Tab เพื่อเลื่อนไปดู Instance ต่อไปหรือ Shift+Control+Tab เพื่อ ย้อนกลับไป Instance ก่อนหน้า

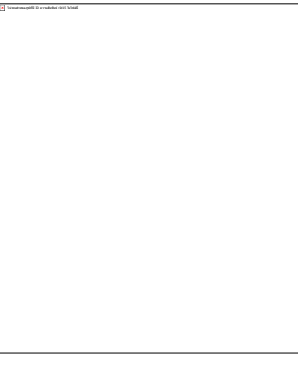

# **Converting Movies แปลงไฟลภาพ**

- 1. เปิด Instance Movie ใน Timeline ที่ Link Movie แล้ว
- 2. เขาไปที่ File > Export > Movies > Convert Movies
- 3. ตั้งชื่อโฟลเดอร์ที่จะเก็บ Format ภาพเลือก Options เพื่อตั้งค่า
- 4. ใน Options จะมี Video, Audio และ Internet ให Set

ไม่พบส่วนของรูปทีมี ID ความสัมพันธ์ rId15 ในไฟล์นี!

5. ใน Video เมื่อเลือก Setting จะมีหน้าต่างแสดงรูปแบบการบีบอัดภาพให้เลือก

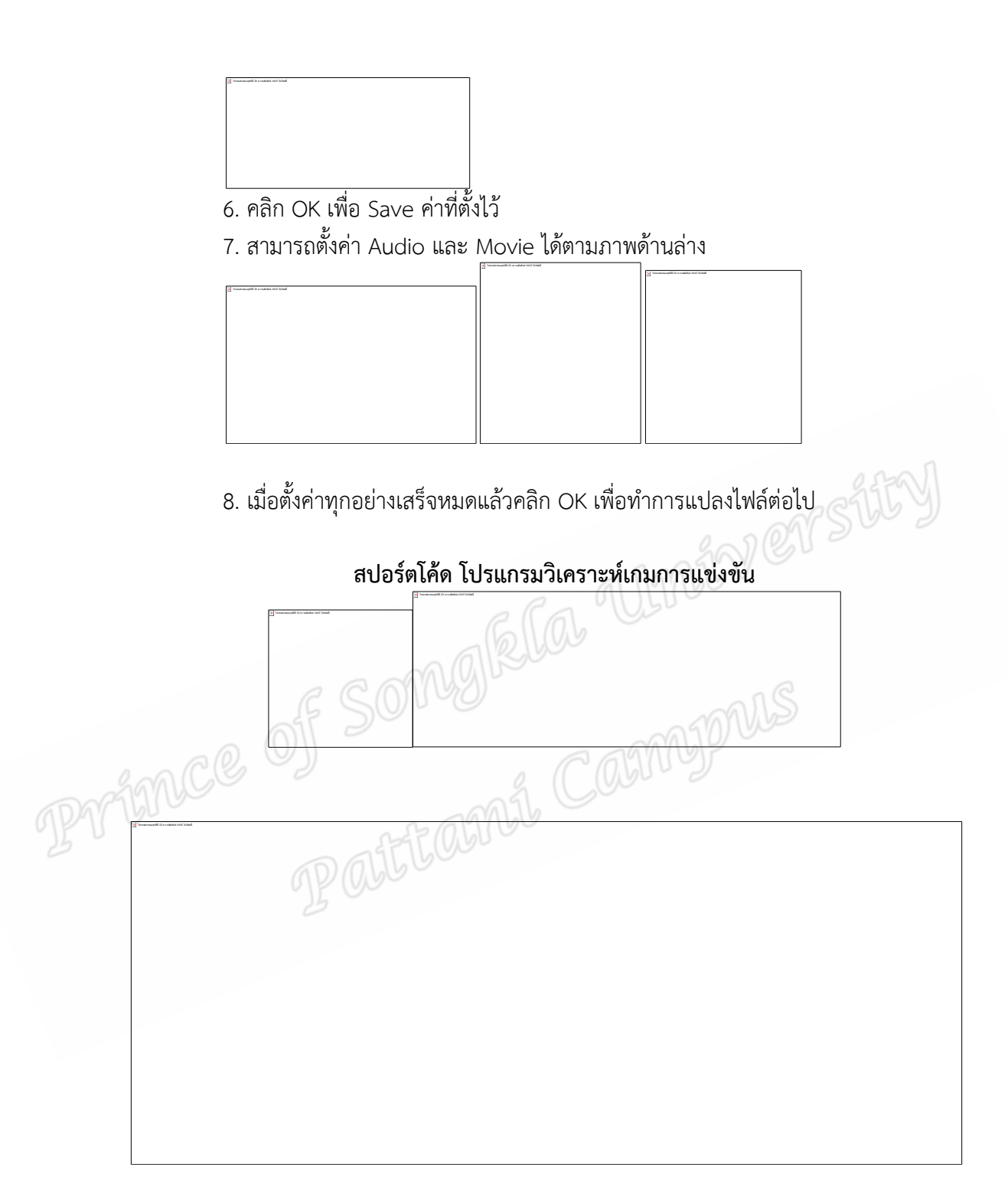

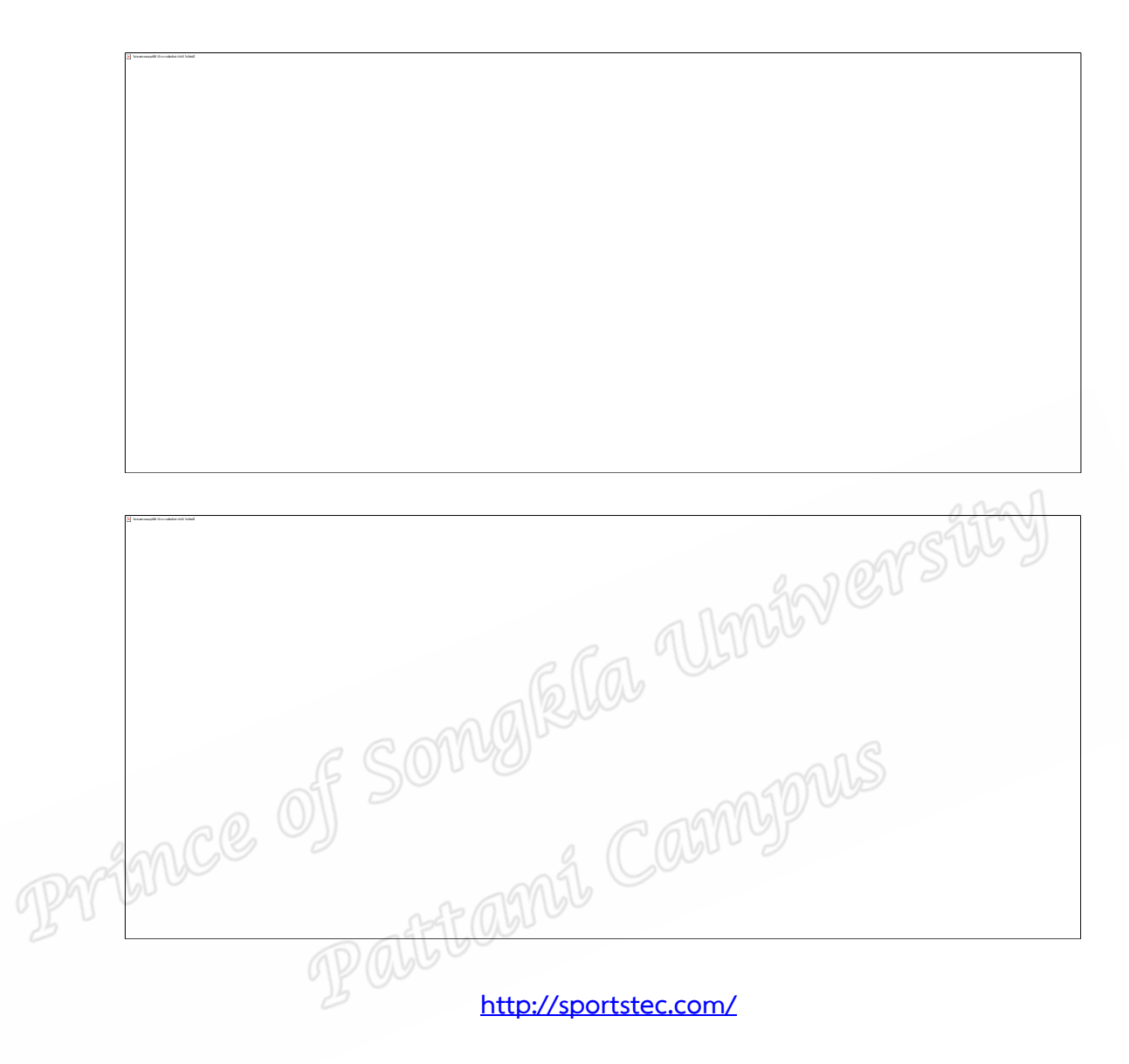

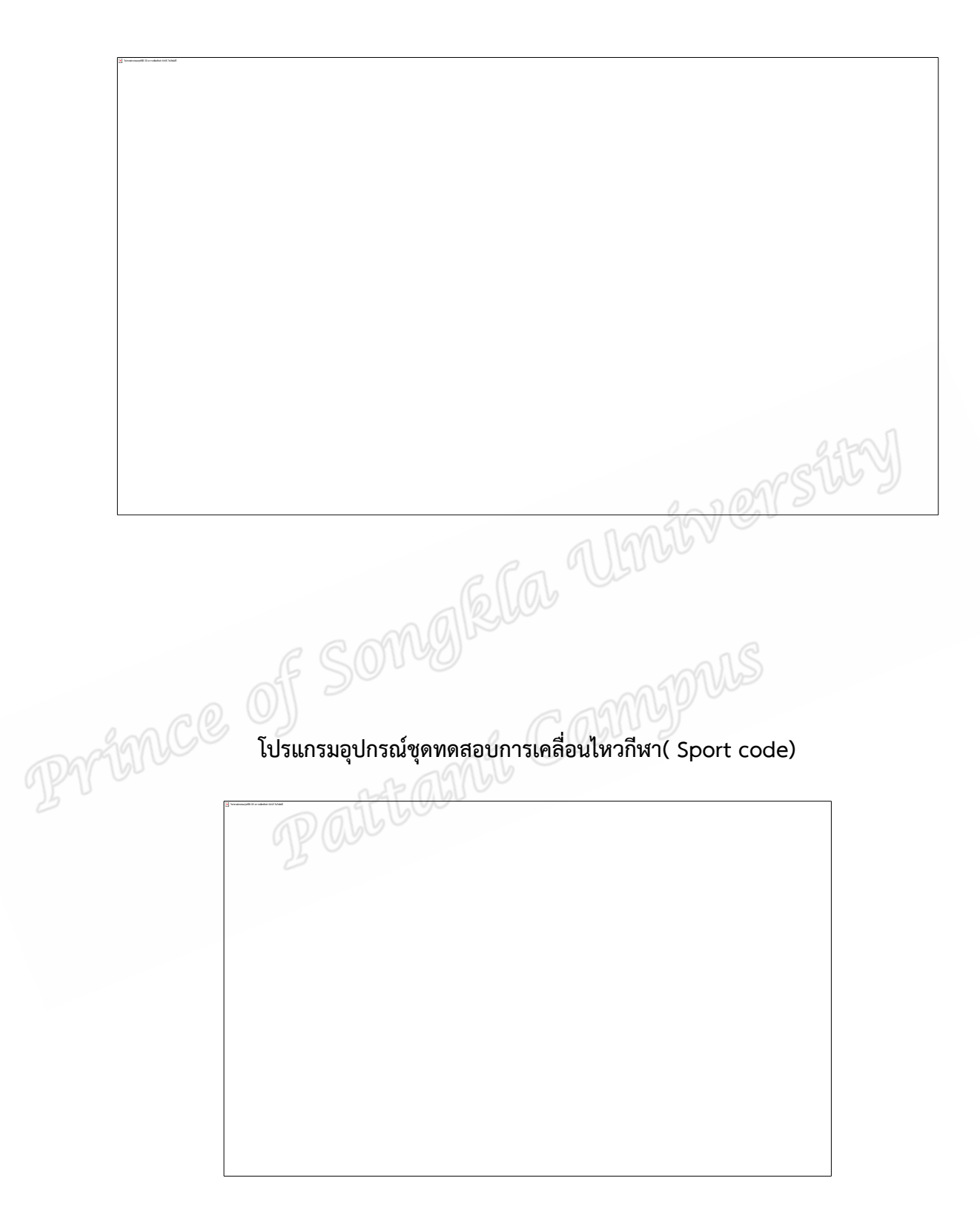

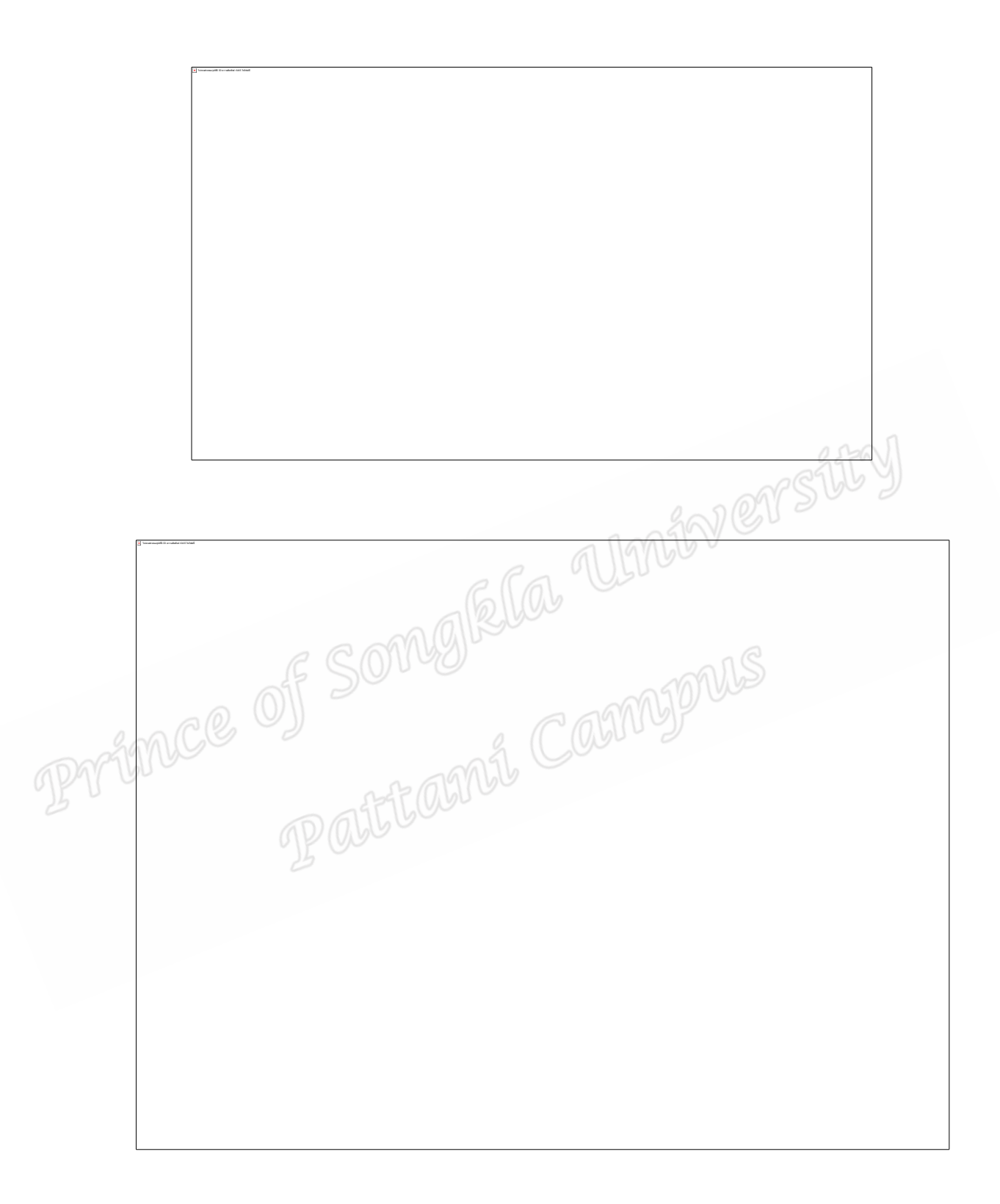

ภาคผนวก ง<br>พ<sup>ังสือขอความอนุเคราะห์วีดีโอบันทึกการแข่งขันปันจักสีลัดเพื่อเก็บข้อ.<br>JPDCC& OJF SOMLSIRULO</sup> **หนังสือขอความอนุเคราะหวีดีโอบันทึกการแขงขันปนจักสีลัตเพื่อเก็บขอมูลเพื่อทําการวิจัย** 

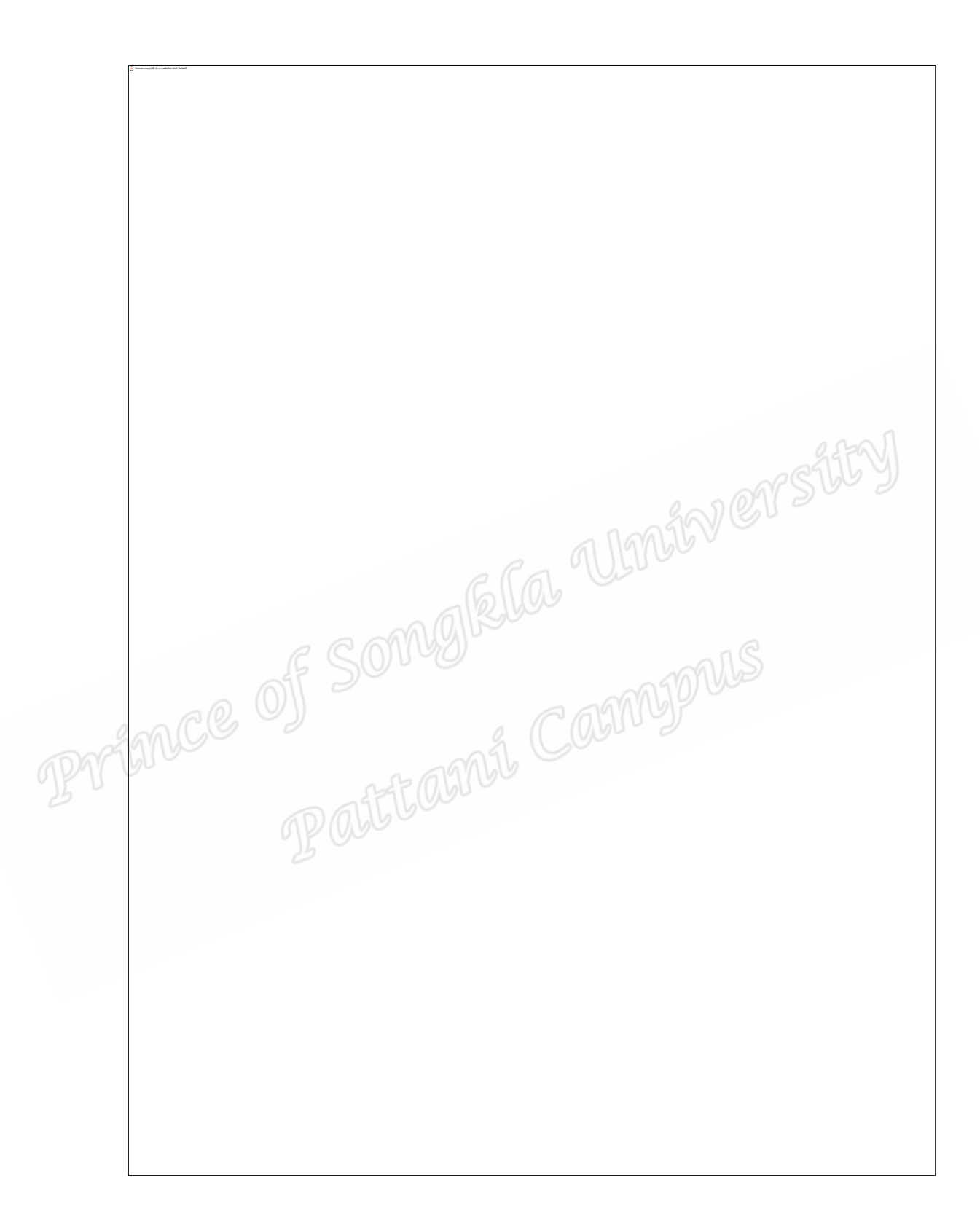

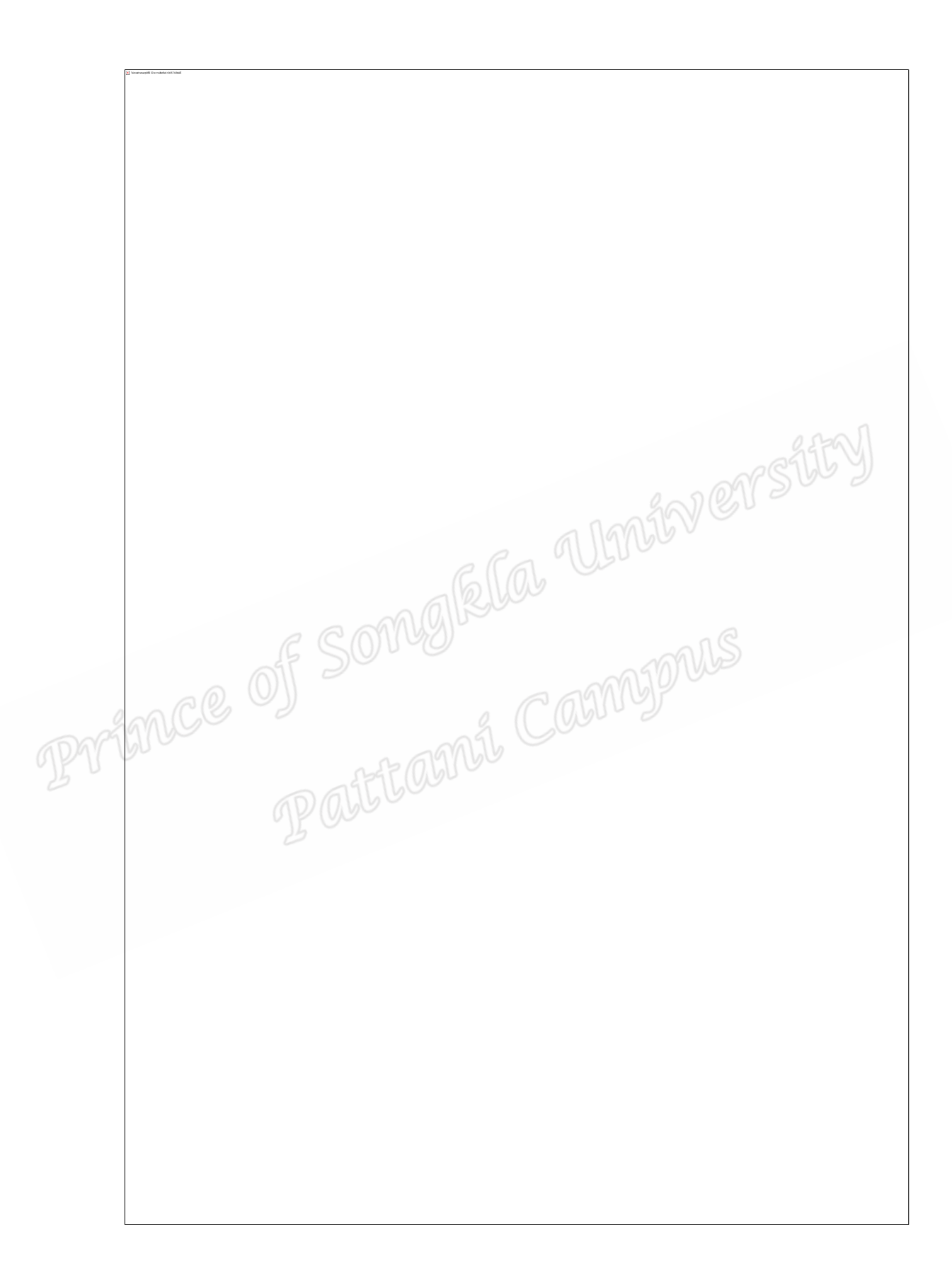

**ภาคผนวก ฉ รายนามผูเชี่ยวชาญ** 

# **รายนามผูเชี่ยวชาญ**

1. อาจารย ดร.เกษม พันธุสะ ประธานหลักสูตรพลศึกษา มหาวิทยาลัยทักษิณ เลขานุการศูนยประสานงานปนจักสีลัต ในสถาบันอุดมศึกษาภาคใต

2. อาจารย์ ดร.นันทพงศ์ หมิแหลหมัน ผู้อำนวยการศูนย์กีฬา

มหาวิทยาลัยวลัยลักษณ

3. อาจารย์นักรบ ทองแดง ทัวหน้าศูนย์กีฬาเพื่อความเป็นเลิศ สถาบันการพลศึกษาวิทยาเขตยะลา ประธานเทคนิคสมาคมปนจักสีลัตแห!งประเทศไทย

4. อาจารยณธพล ทองธนภัทร หัวหนากลุ!มส!งเสริมวิชาการ สถาบันการพลศึกษา วิทยาเขตยะลา